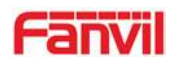

## SIP Video Intercom i18S

# **USER MANUAL**

### V1.0

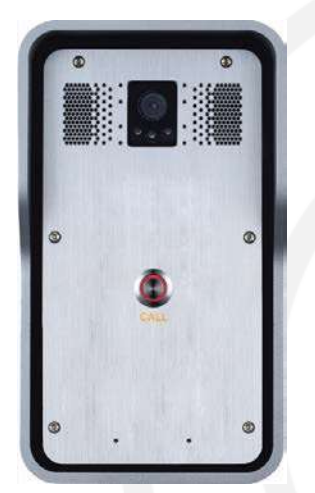

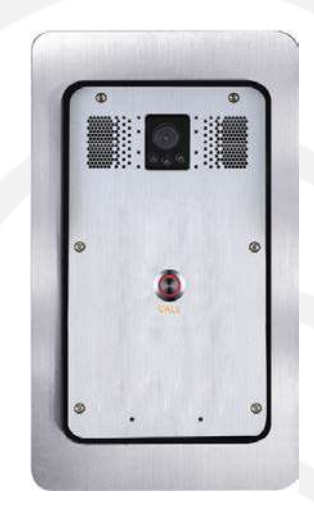

### **Wall mounting Flush mounting**

www.fanvil.com

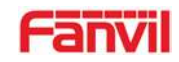

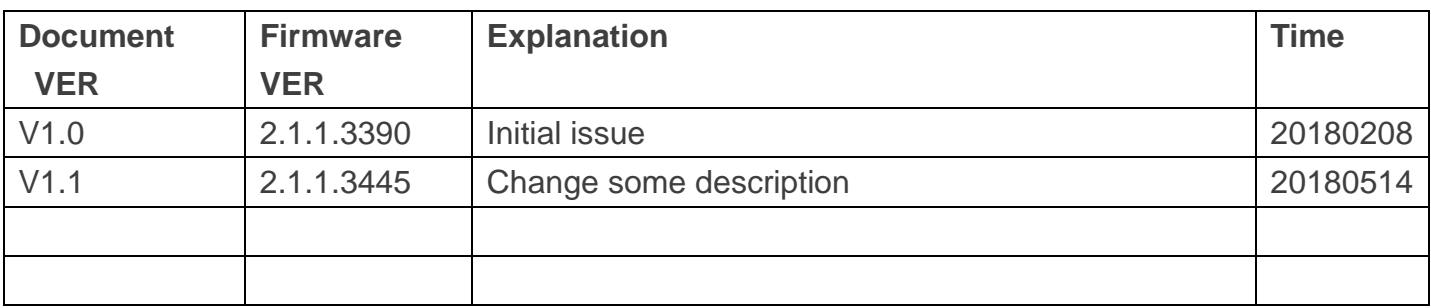

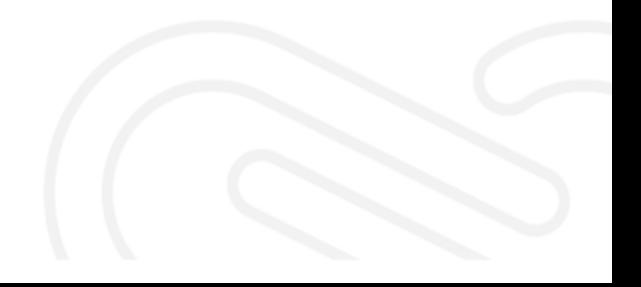

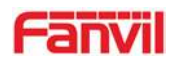

### **Safety Notices**

- 1. Please use the specified power adapter. If you need to use the power adapter provided by other manufacturers under special circumstances, please make sure that the voltage and current provided is in accordance with the requirements of this product, meanwhile, please use the safety certificated products, otherwise may cause fire or get an electric shock.
- 2. When using this product, please do not damage the power cord either by forcefully twist it, stretch pull, banding or put it under heavy pressure or between items, otherwise it may cause damage to the power cord, lead to fire or get an electric shock.
- 3. Before using, please confirm that the temperature and environment is humidity suitable for the product to work. (Move the product from air conditioning room to natural temperature, which may cause this product surface or internal components produce condense water vapor, please open power use it after waiting for this product is natural drying).
- 4. Please do not let non-technical staff to remove or repair. Improper repair may cause electric shock, fire, malfunction, etc. It will lead to injury accident or cause damage to your product.
- 5. Do not use fingers, pins, wire, other metal objects or foreign body into the vents and gaps. It may cause current through the metal or foreign body, which may even cause electric shock or injury accident. If any foreign body or objection falls into the product please stop using.
- 6. Please do not discard the packing bags or store in places where children could reach, if children trap his head with it, may cause nose and mouth blocked, and even lead to suffocation.
- 7. Please use this product with normal usage and operating, in bad posture for a long time to use this product may affect your health.
- 8. Please read the above safety notices before installing or using this phone. They are crucial for the safe and reliable operation of the device.

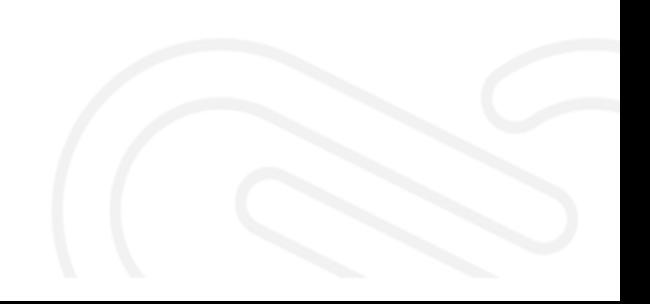

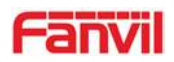

### **Table of Content**

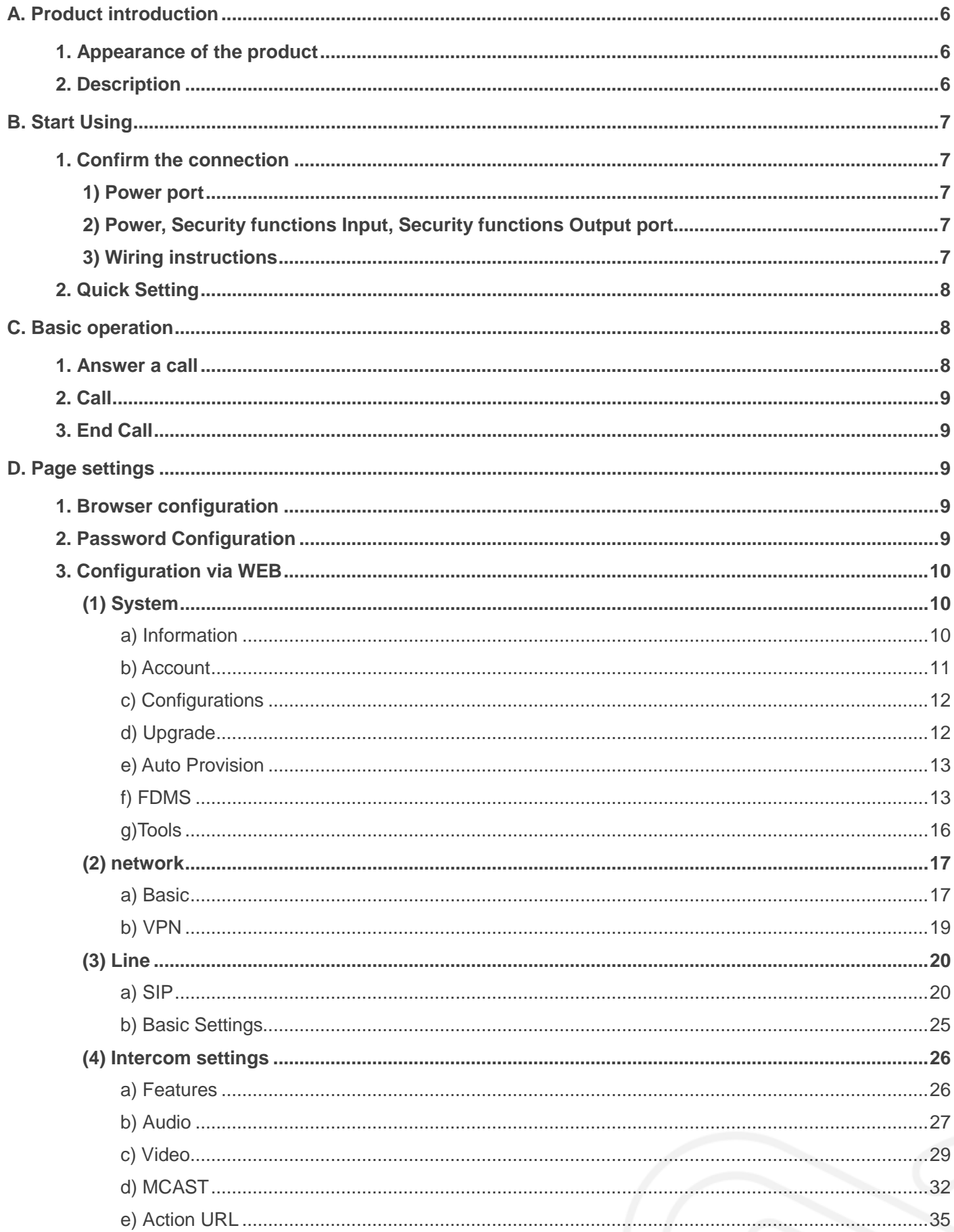

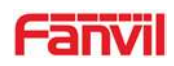

<span id="page-4-0"></span>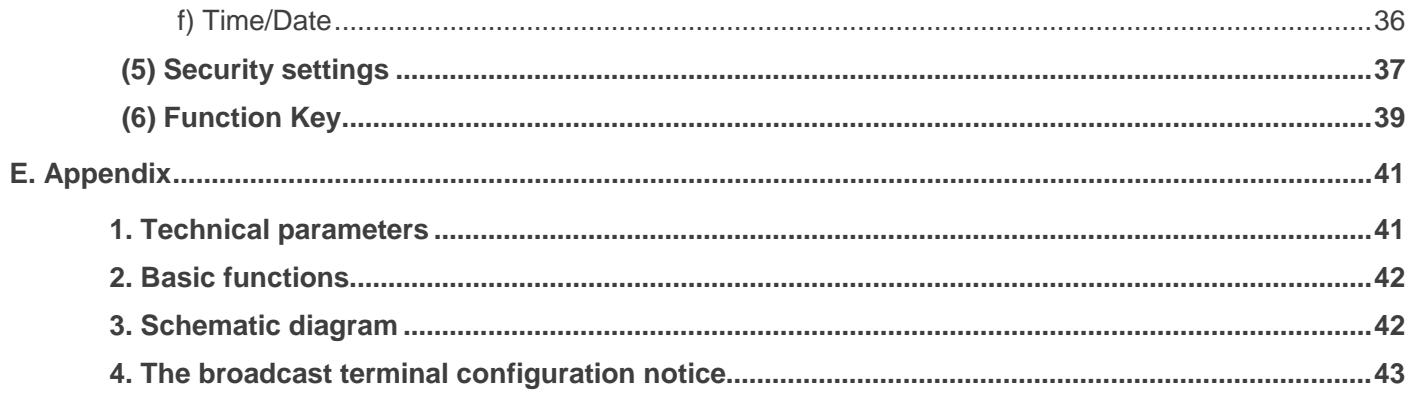

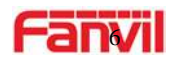

### **A.Product introduction**

i18S Voice Access is a digital network door phone. Its core part adopts mature VoIP solution (Broadcom chip), which can perform stably and reliably, it is hands-free, adopting digital full-duplex mode. The voice is loud and clear. It has a series of advantages, such as generous appearance, comfortable keypad and low power consumption, etc. i31S is easy to install. It is solid and durable.

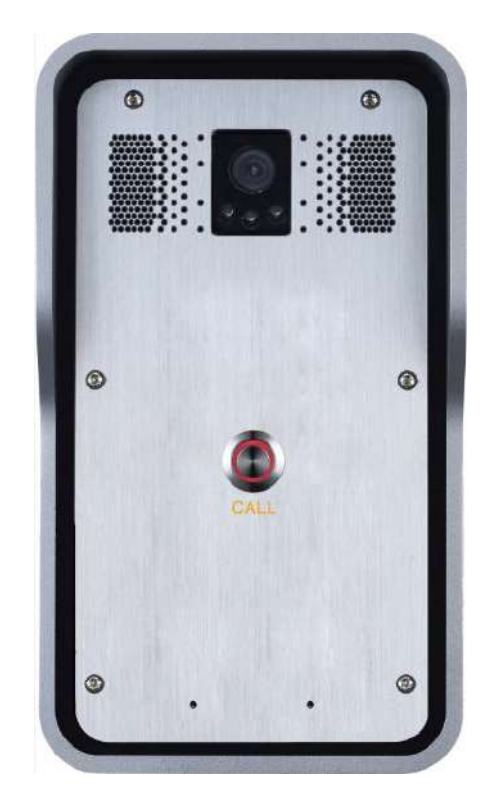

### <span id="page-5-0"></span>**1. Appearance of the product**

**Single button Dual button** 

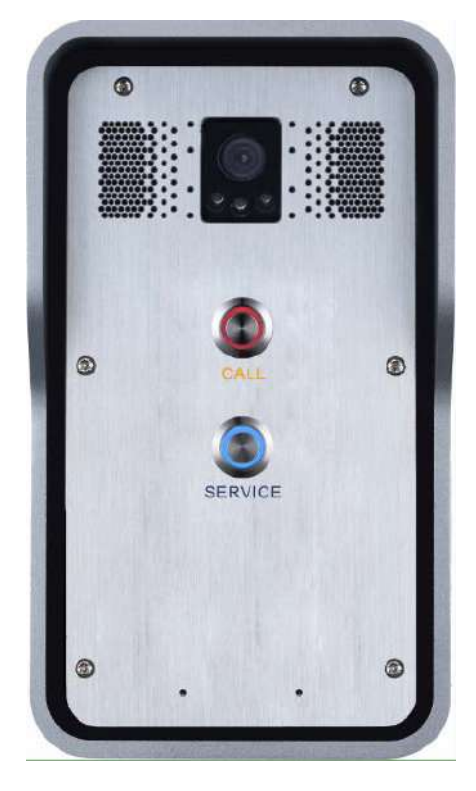

### <span id="page-5-1"></span>**2. Description**

<span id="page-5-2"></span>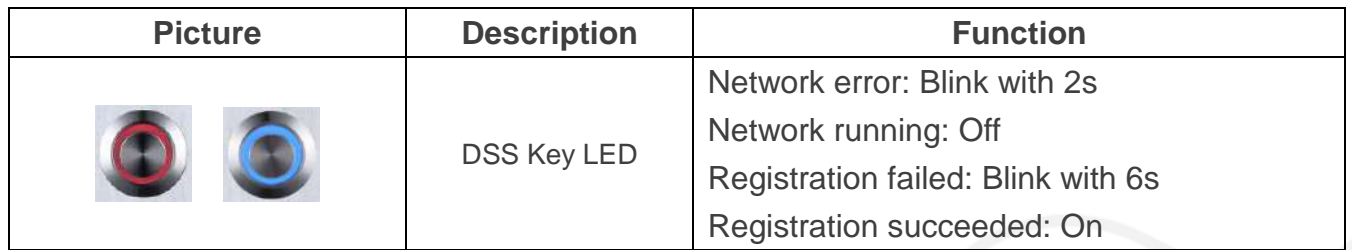

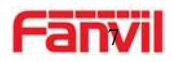

### **B.Start Using**

Before you start to use the equipment, please make the following installation:

### <span id="page-6-0"></span>**1. Confirm the connection**

Please confirm the power cord, network cable, electric lock control line connected and the boot-up is normal. (Check the network state of light)

### <span id="page-6-1"></span>1) **Power port**

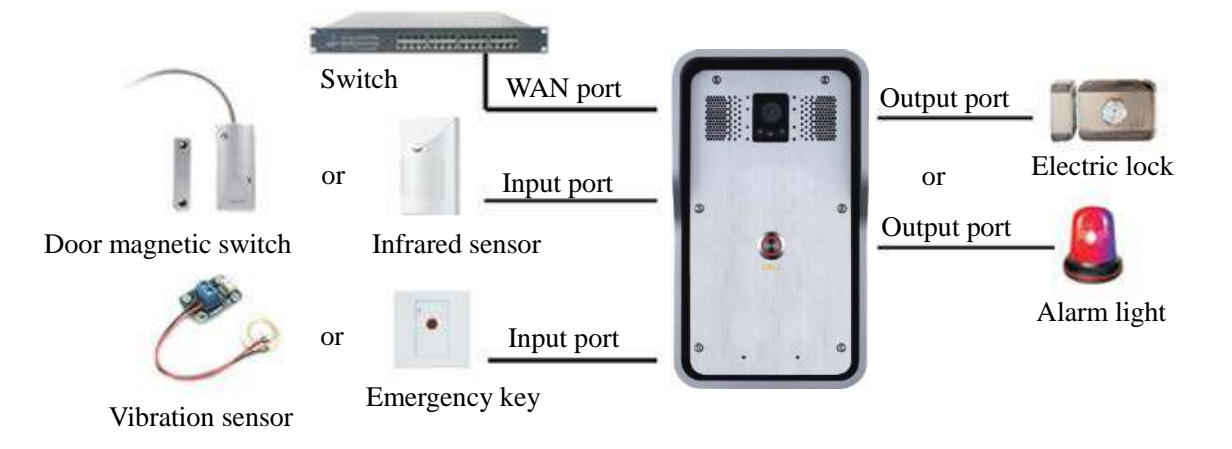

### <span id="page-6-2"></span>2) **Power, Security functions Input, Security functions Output port**

Power supply ways: 12v/DC or PoE.

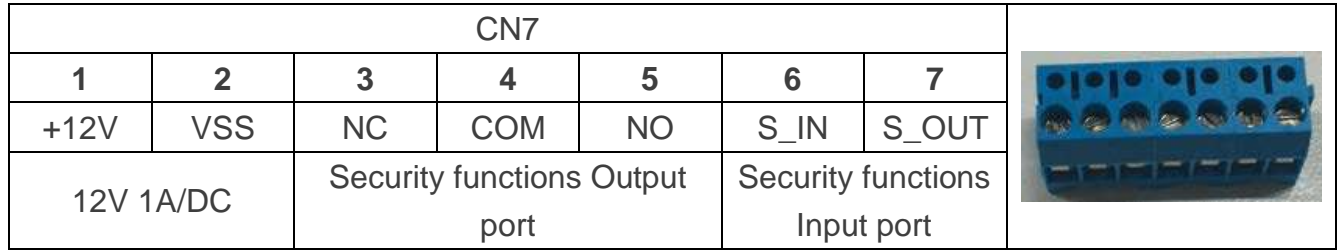

### <span id="page-6-3"></span>3) **Wiring instructions**

- NO: Normally Open Contact.
- COM: Common Contact.
- NC: Normally Close Contact.

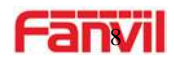

### <span id="page-7-0"></span>**2. Quick Setting**

The product provides completed functions and parameter settings. To understand all meaning of parameters well, it is better for users to have knowledge of network and SIP protocol. In order to let users, enjoy the high-quality voice service and low-cost advantage immediately, here we list some basic but compulsory setting options in this section. Users can use it without understanding such complicated knowledge of SIP protocols.

In prior to this step, please make sure your broadband Internet online can work normally and complete the connection of the network hardware. The product default factory setting of network mode is STATIC IP. Before the entering of Web setting, pls connec the PC to the same LAN network with i18S or set the network segment of PC's Static IP address in the same segment of i18S.

- The default IP address is static IP address: 192.168.1.128. User can also use the software"iDoorPhoneNetworkScanner.exe" to find the IP address of the device. (download address [http://download.fanvil.com/tool/iDoorPhoneNetworkScanner.exe\)](http://download.fanvil.com/tool/iDoorPhoneNetworkScanner.exe)
- **Note:** Waiting for 30s to run the device when it is power on.
- $\triangleright$  Login to the WEB to configure the device
- $\triangleright$  Configure the service account, user name, server registered address and other parameters on the web page of SIP.
- $\triangleright$  Set DSS key in the Webpage (Intercom -> function key).
- $\triangleright$  Set function parameters in the Webpage (Safeguarding).

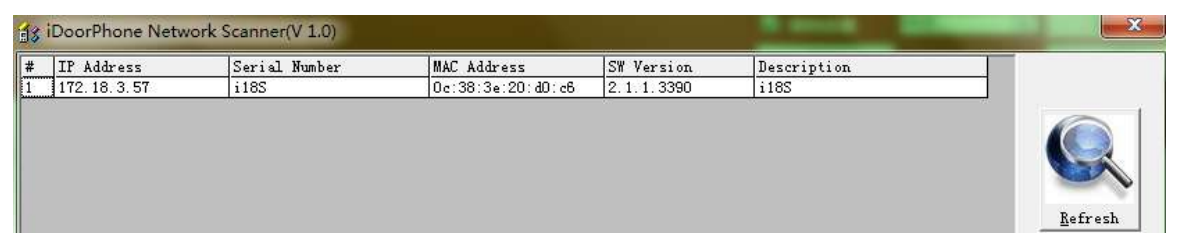

### <span id="page-7-1"></span>**C.Basic operation**

### <span id="page-7-2"></span>**1. Answer a call**

By default, the incoming call will be answered automatically without any ringing. User MAY want to hear ring before answer the incoming call. This could be configured under EGS setting -> Features -> Basic Settings -> Auto Answer timeout. This parameter is the ringing time. Auto answered could be disabled under EGS setting -> Features -> Basic settings -> Enable auto Answer.

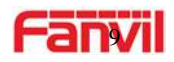

### <span id="page-8-0"></span>**2. Call**

Configure shortcut key as hot key then setup a number. The configured number will be called when user press the shortcut key.

### <span id="page-8-1"></span>**3. End Call**

Enable the DSS key to hang up the call.

### <span id="page-8-2"></span>**D.Page settings**

### <span id="page-8-3"></span>**1. Browser configuration**

When the device and your computer are successfully connected to the network, enter the IP address of the device on the browser as http://xxx.xxx.xxx.xxx/, Then you can see the login interface of the web page management.

Input the user name and password. Then click the [logon] button to enter the settings screen.

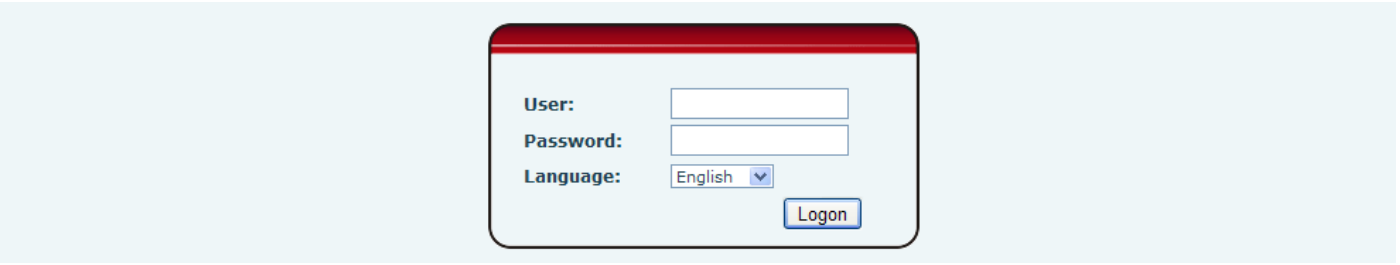

After configuring the equipment, remember to click SAVE under the Maintenance tab. If this is not done, the equipment will lose the modifications when it has been rebooted.

### <span id="page-8-4"></span>**2. Password Configuration**

There are two levels of access: root level and general level. A user with root level access can browse and set all configuration parameters. While a user with general level can set all configuration parameters except server parameters for SIP

- Default user with general level:
	- ◆ Username: quest
	- ◆ Password: guest

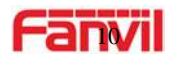

- Default user with root level:
	- ◆ Username: admin
	- ◆ Password: admin

### <span id="page-9-0"></span>**3. Configuration via WEB**

- <span id="page-9-1"></span>**(1) System**
- <span id="page-9-2"></span>**a) Information**

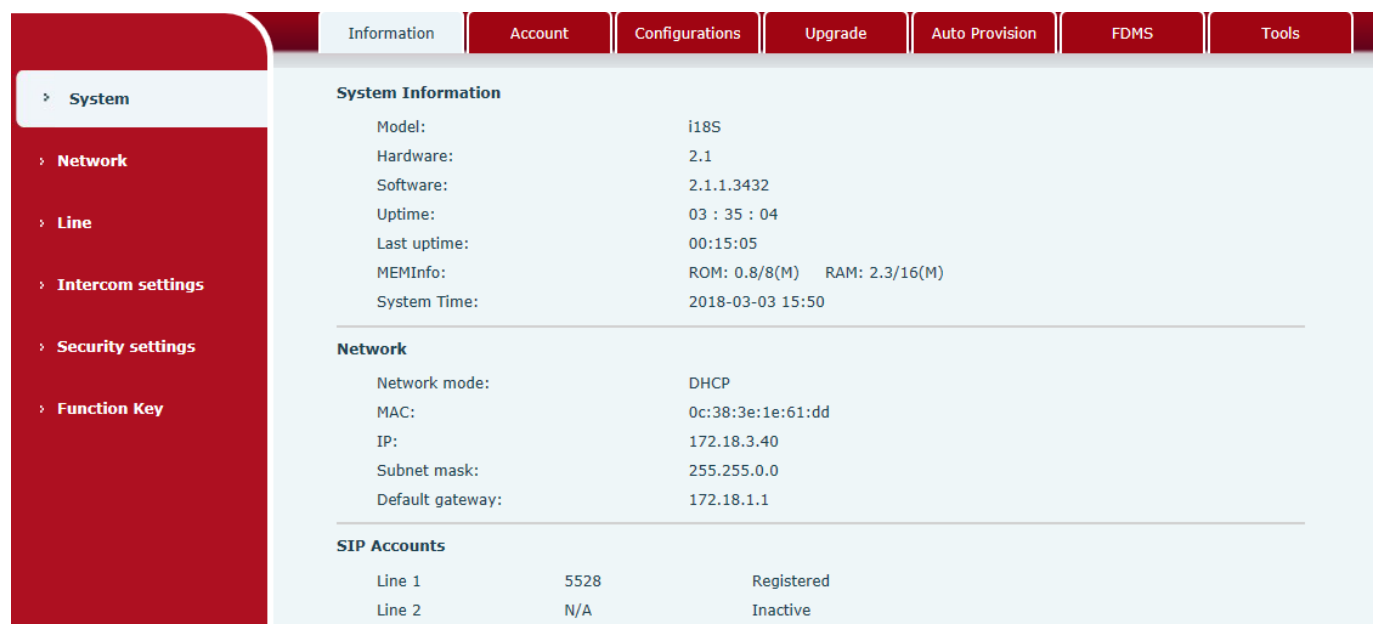

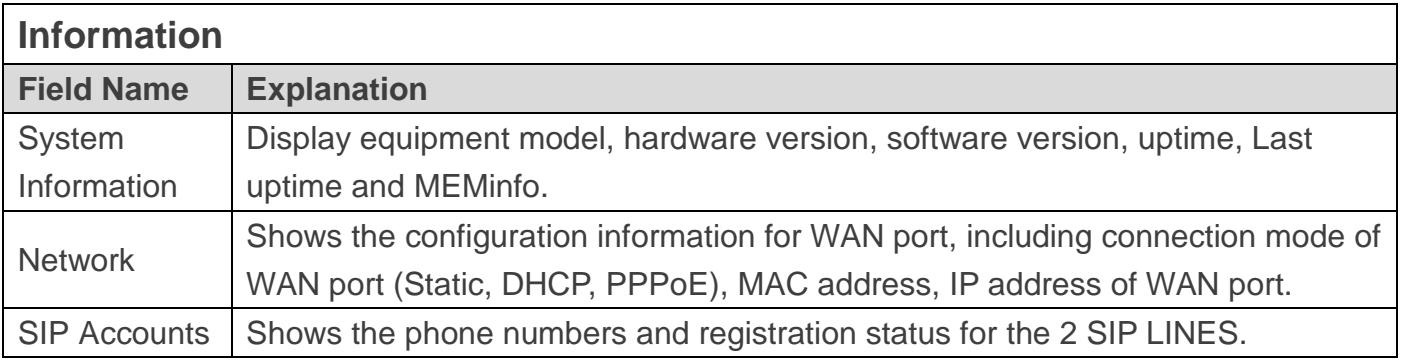

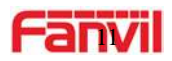

### <span id="page-10-0"></span>**b) Account**

On this page, user can add or remove users depending on their needs and can modify existing user permission.

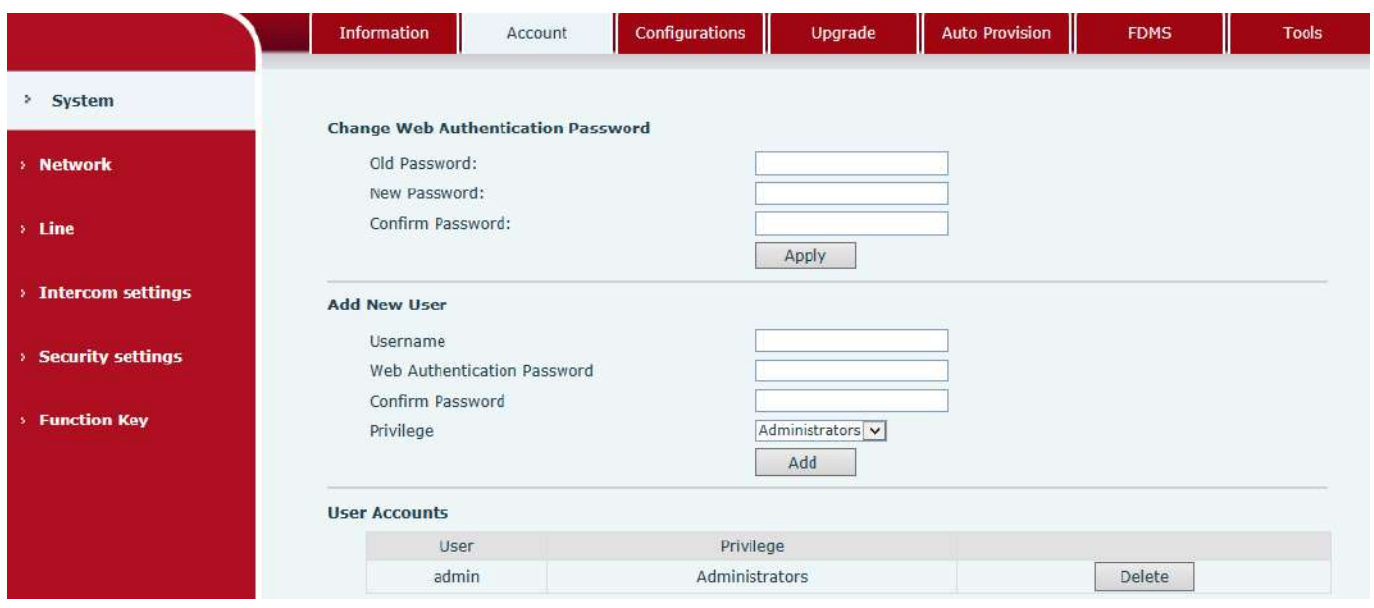

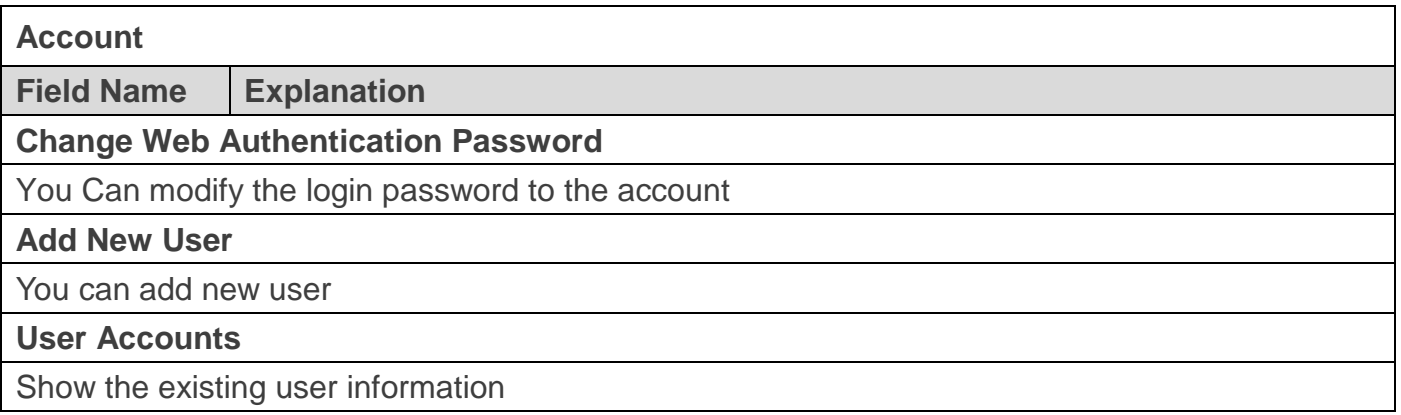

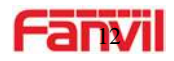

### <span id="page-11-0"></span>**c) Configurations**

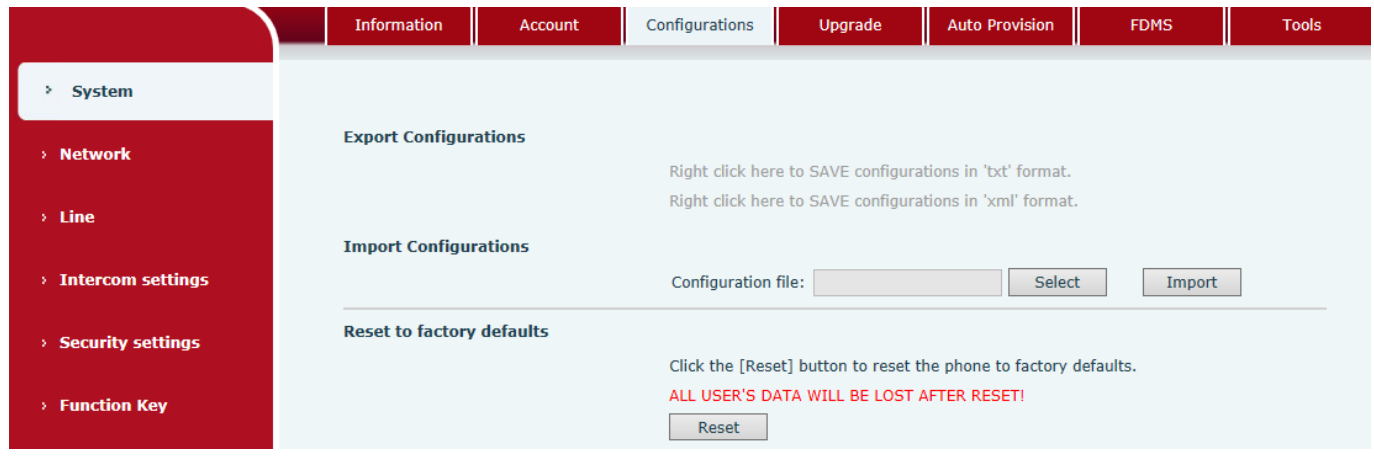

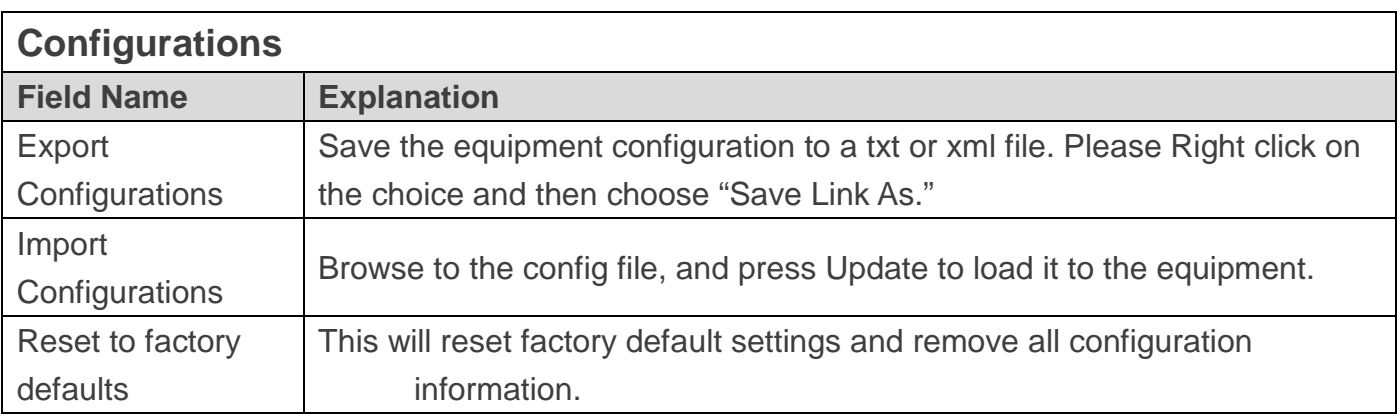

### <span id="page-11-1"></span>**d) Upgrade**

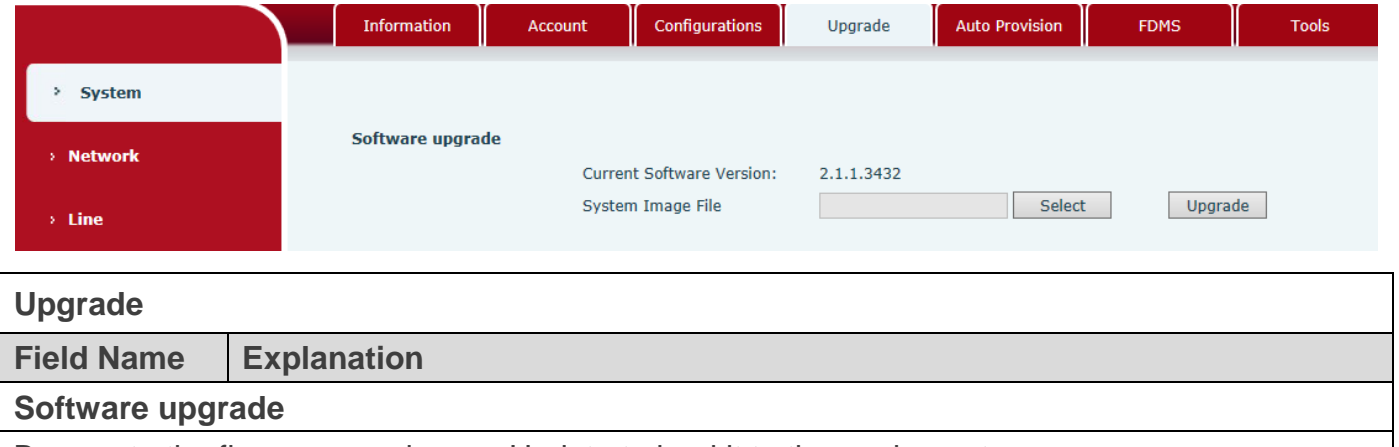

Browse to the firmware, and press Update to load it to the equipment.

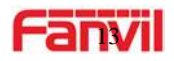

### <span id="page-12-0"></span>**e) Auto Provision**

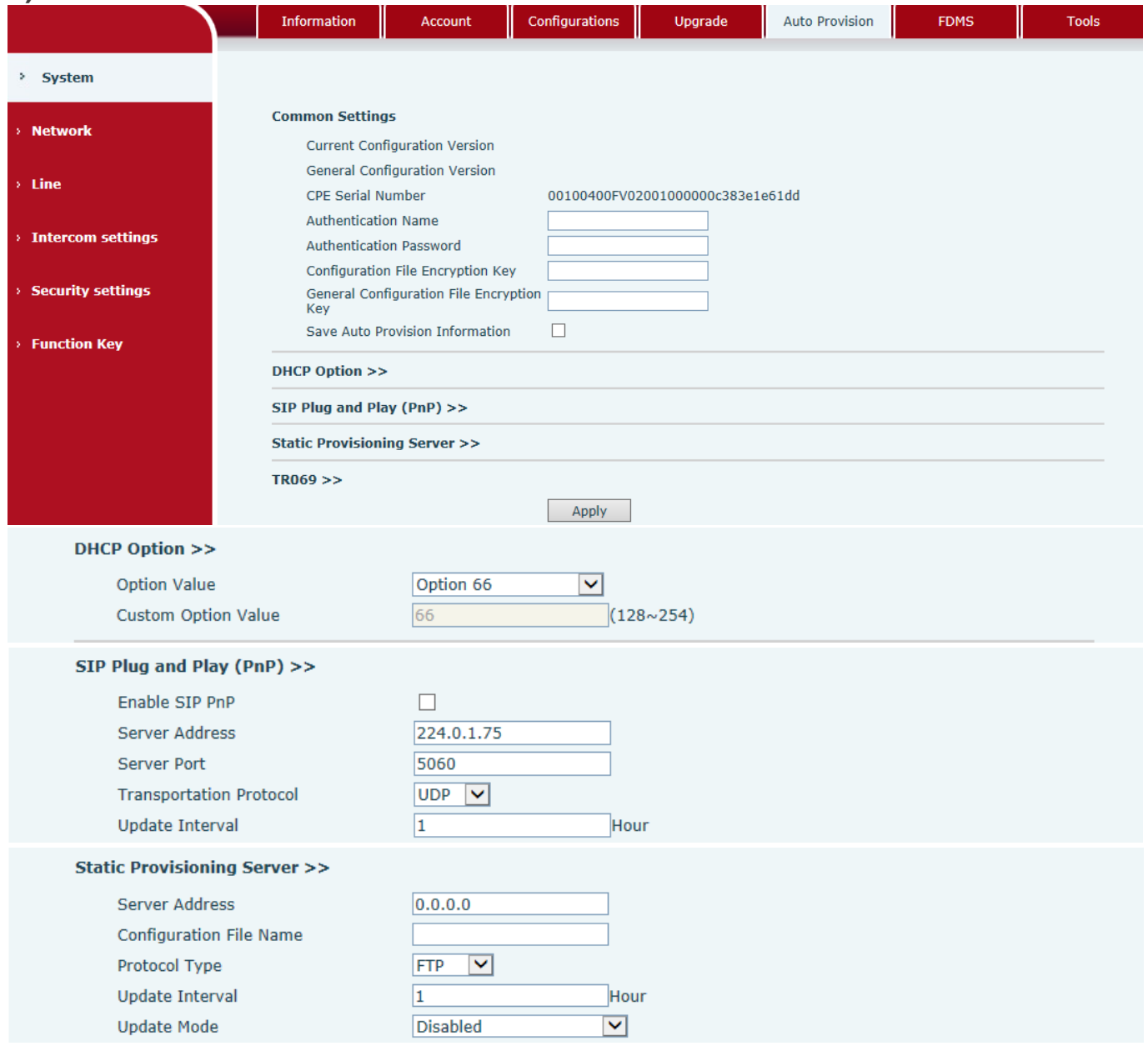

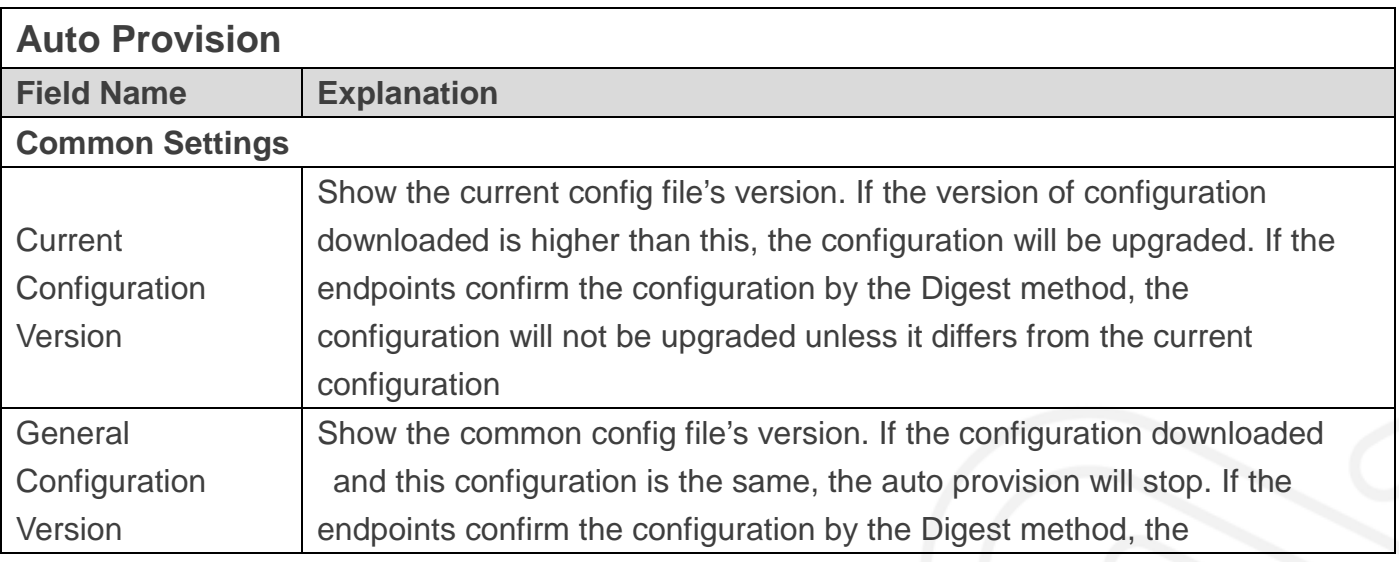

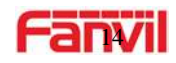

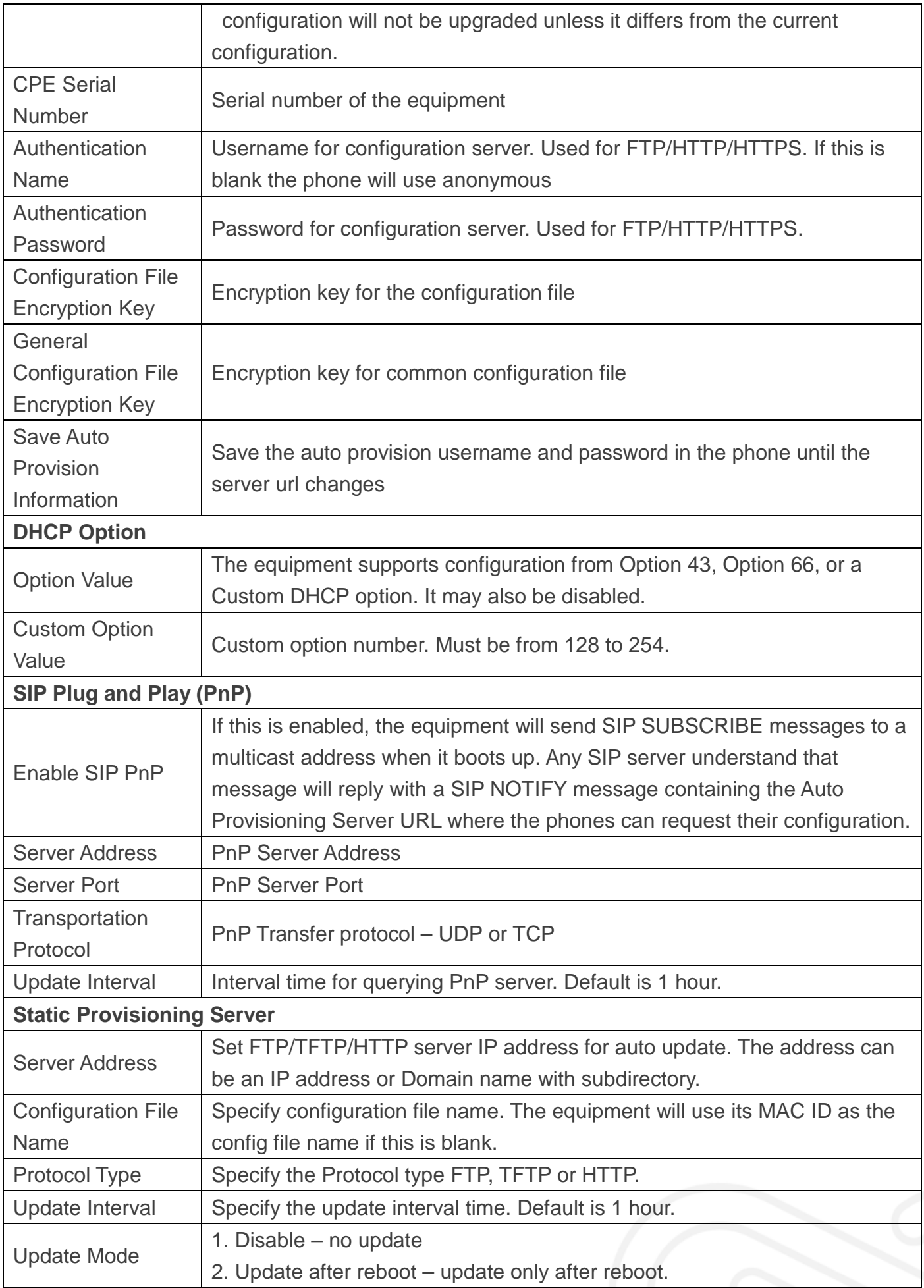

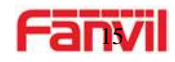

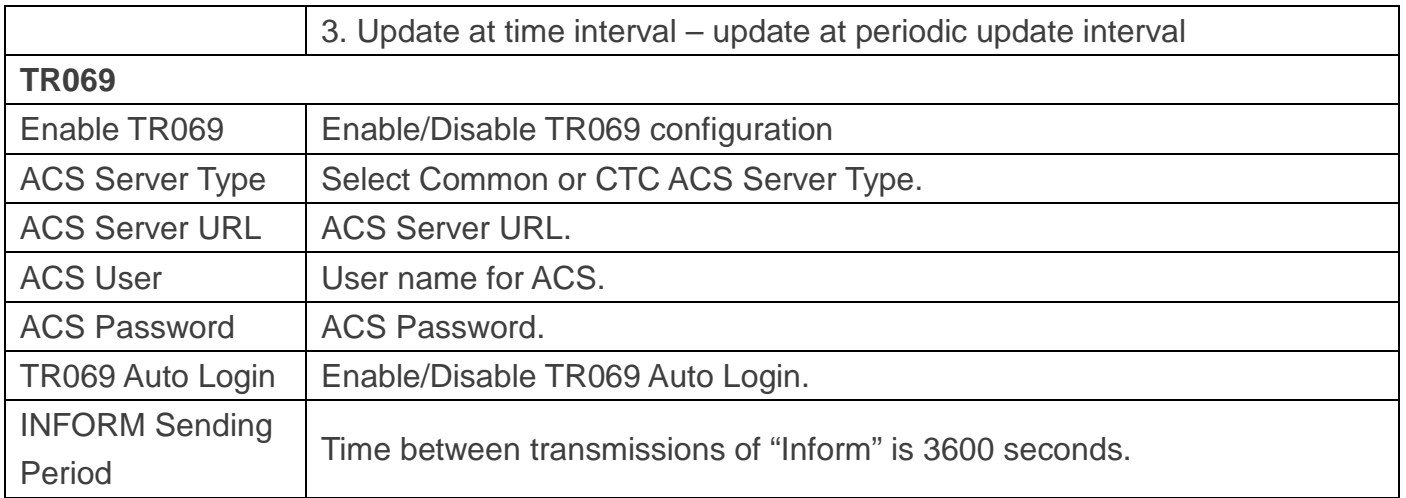

### **f) FDMS**

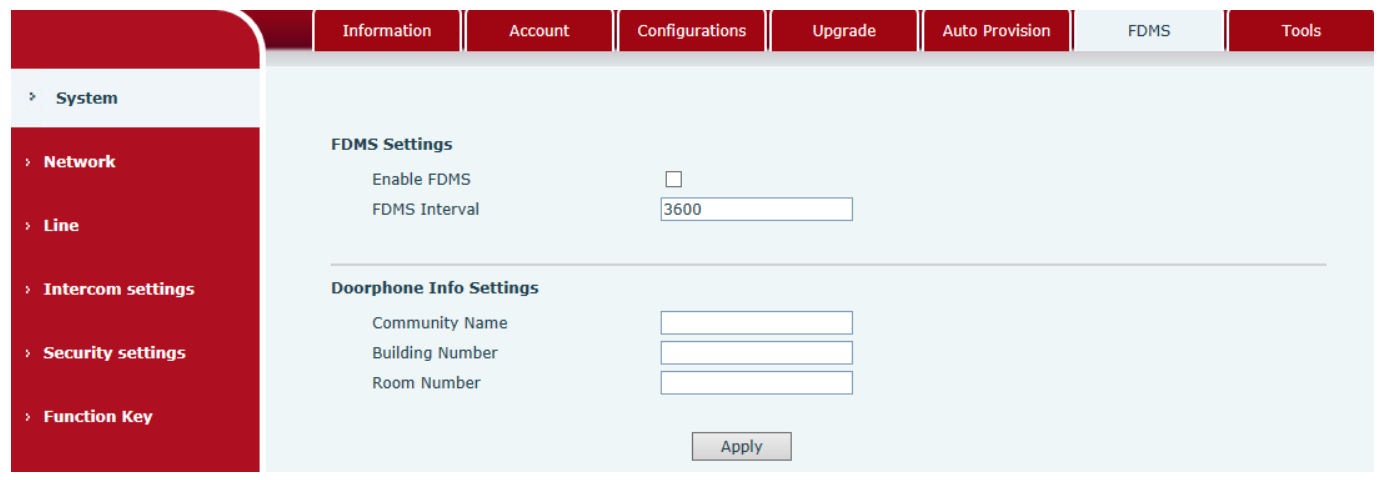

### **FDMS Settings**

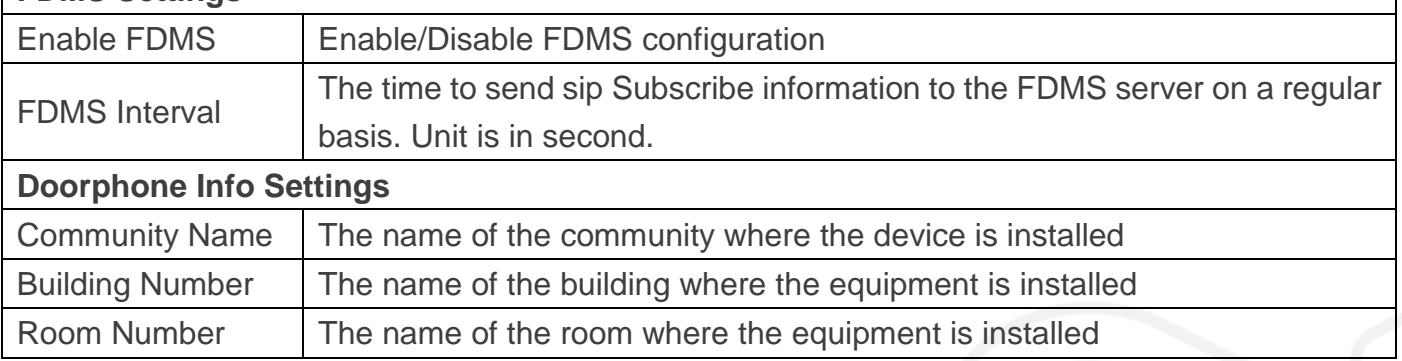

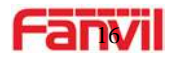

### <span id="page-15-0"></span>**g) Tools**

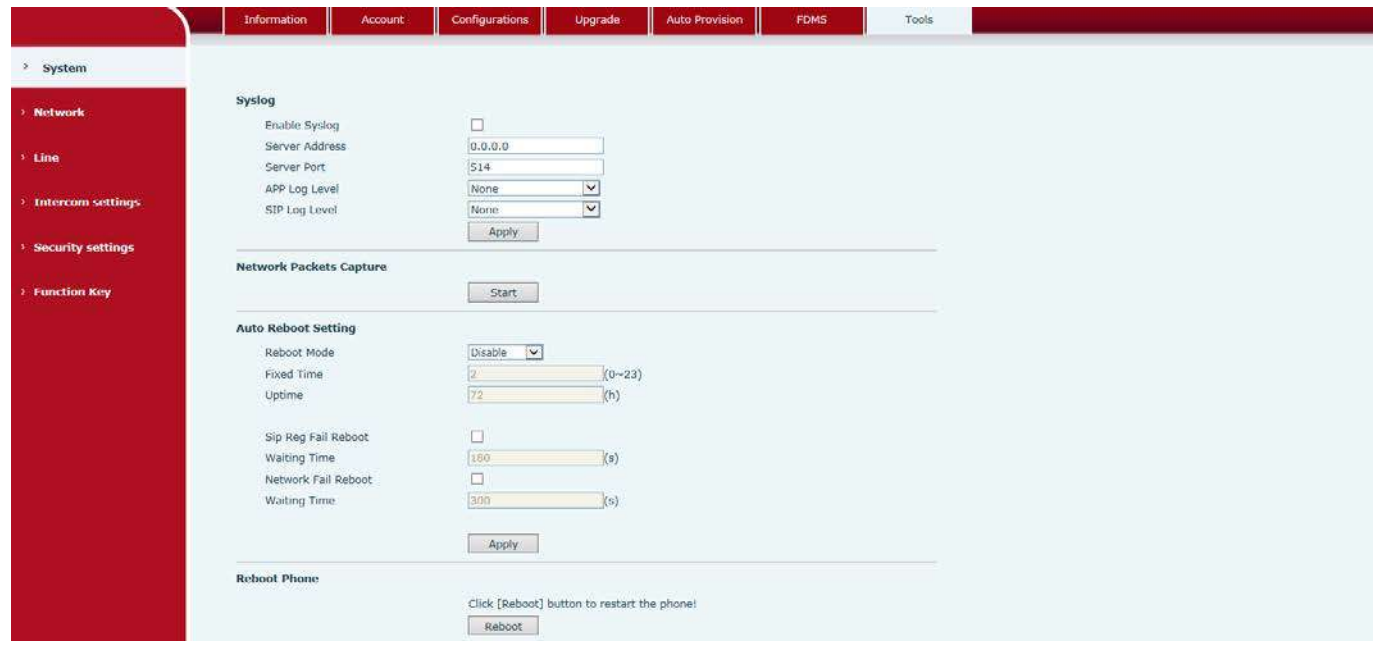

Syslog provide a client/server mechanism for the log messages which is recorded by the system. The Syslog server receives the messages from clients and classifies them based on priority and type. Then these messages will be written into a log by rules which the administrator has configured.

There are 8 levels of debug information.

- Level 0: emergency; System is unusable. This is the highest debug info level.
- Level 1: alert; Action must be taken immediately.
- Level 2: critical; System is probably working incorrectly.
- Level 3: error; System may work incorrectly.
- Level 4: warning; System may work correctly but needs attention.
- Level 5: notice; It is the normal but significant condition.
- Level 6: Informational; It is the normal daily messages.
- Level 7: debug; Debug messages normally used by system designer. This level can only be displayed via telnet.

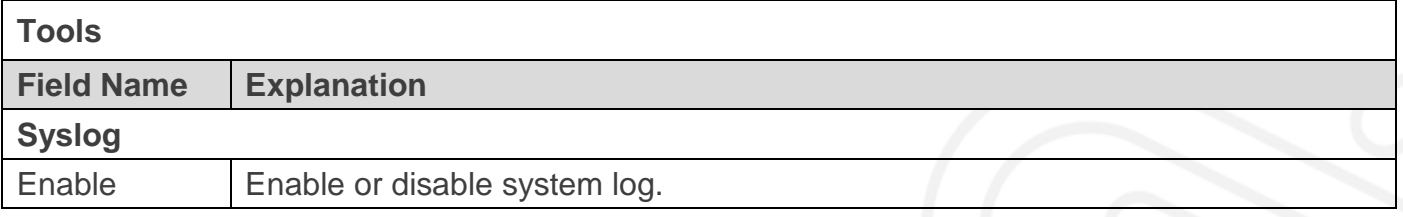

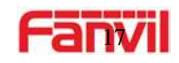

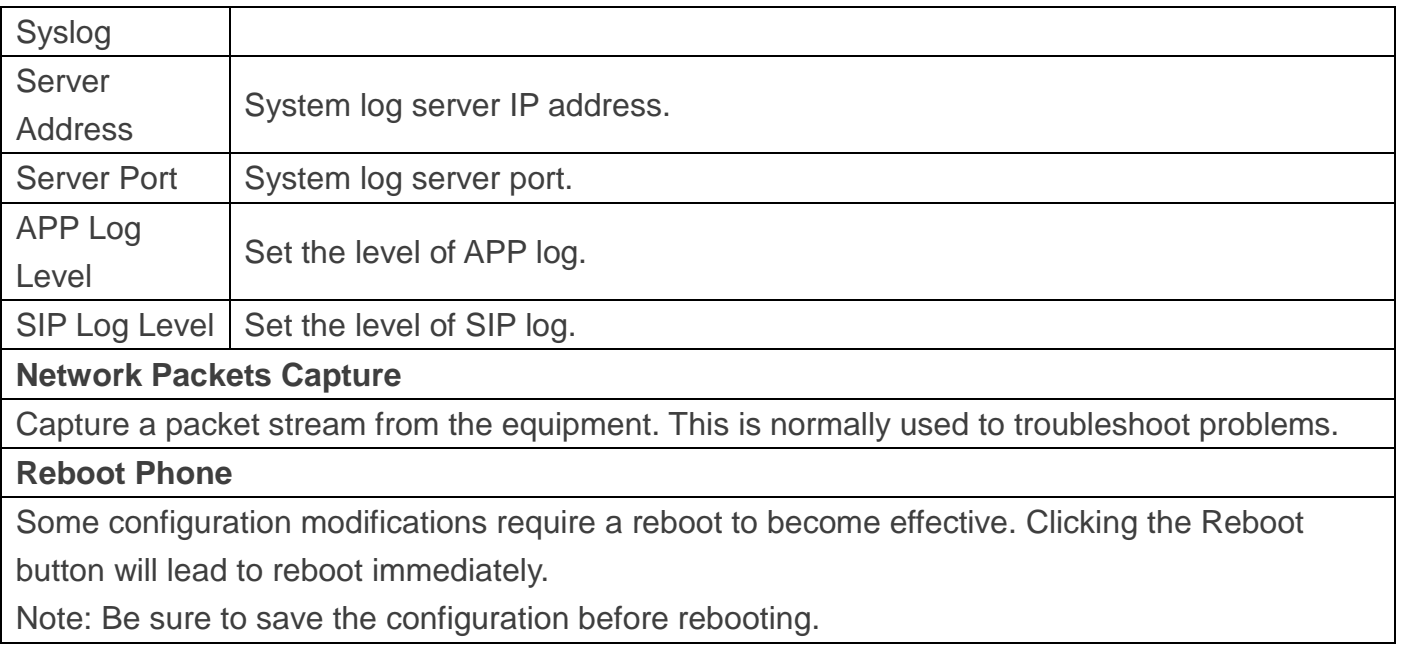

### <span id="page-16-1"></span><span id="page-16-0"></span>**(2) network a) Basic**

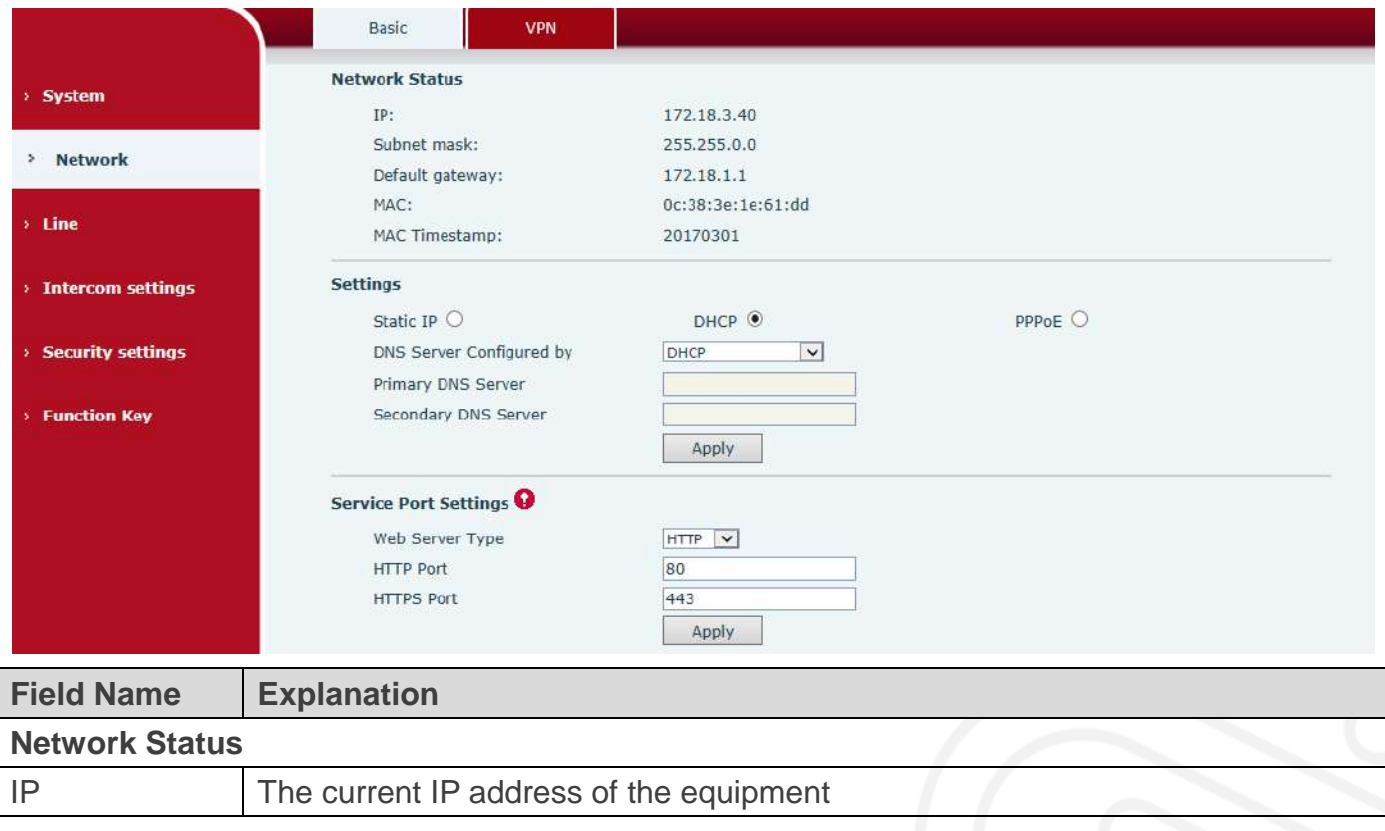

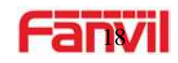

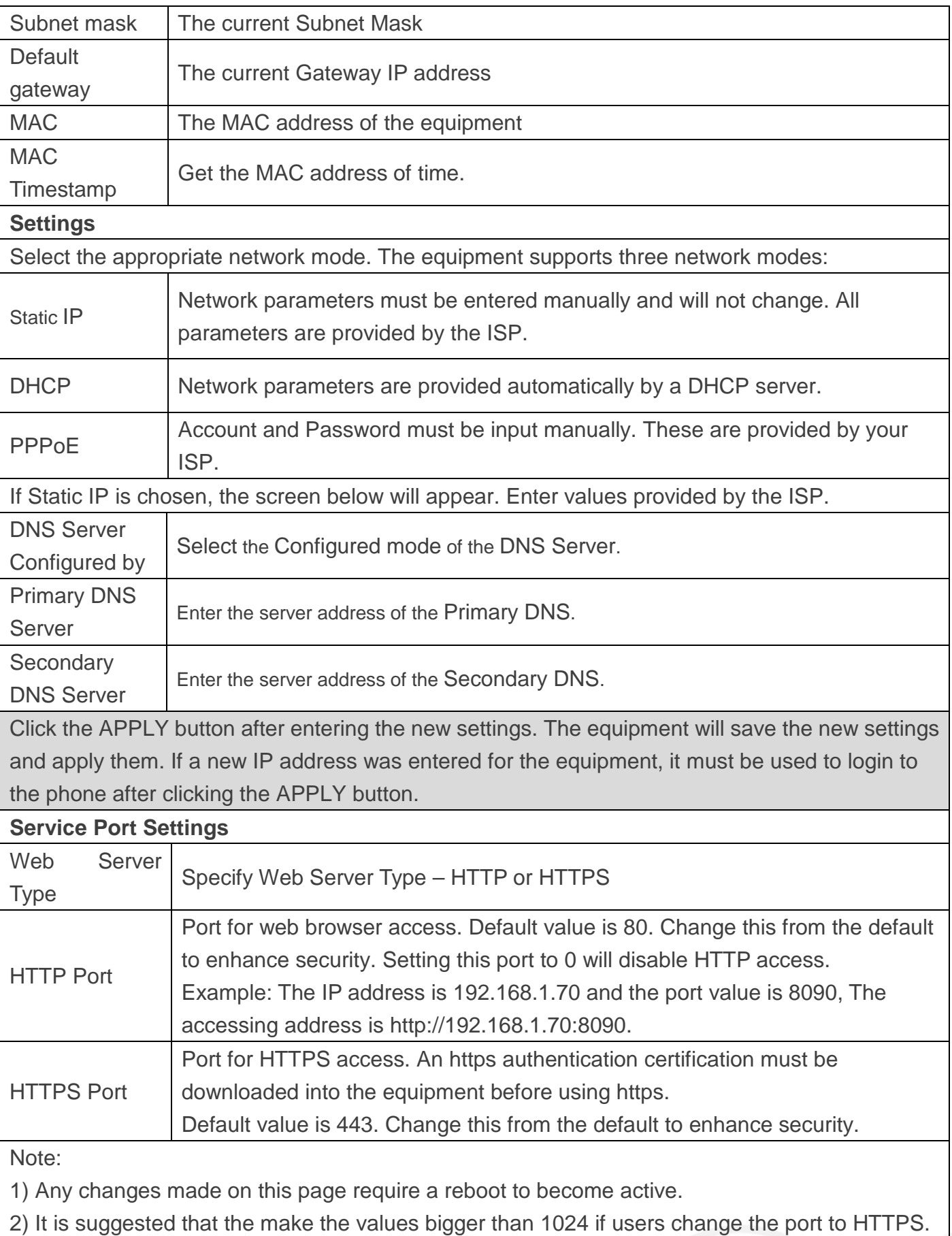

Values less than 1024 are reserved.

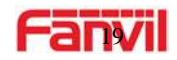

3) If the HTTP port is set to 0, HTTP service will be disabled.

### <span id="page-18-0"></span>**b) VPN**

The device supports remote connection via VPN. It supports both Layer 2 Tunneling Protocol (L2TP) and Open VPN protocol. This allows users securely connect from public network to local network remotely.

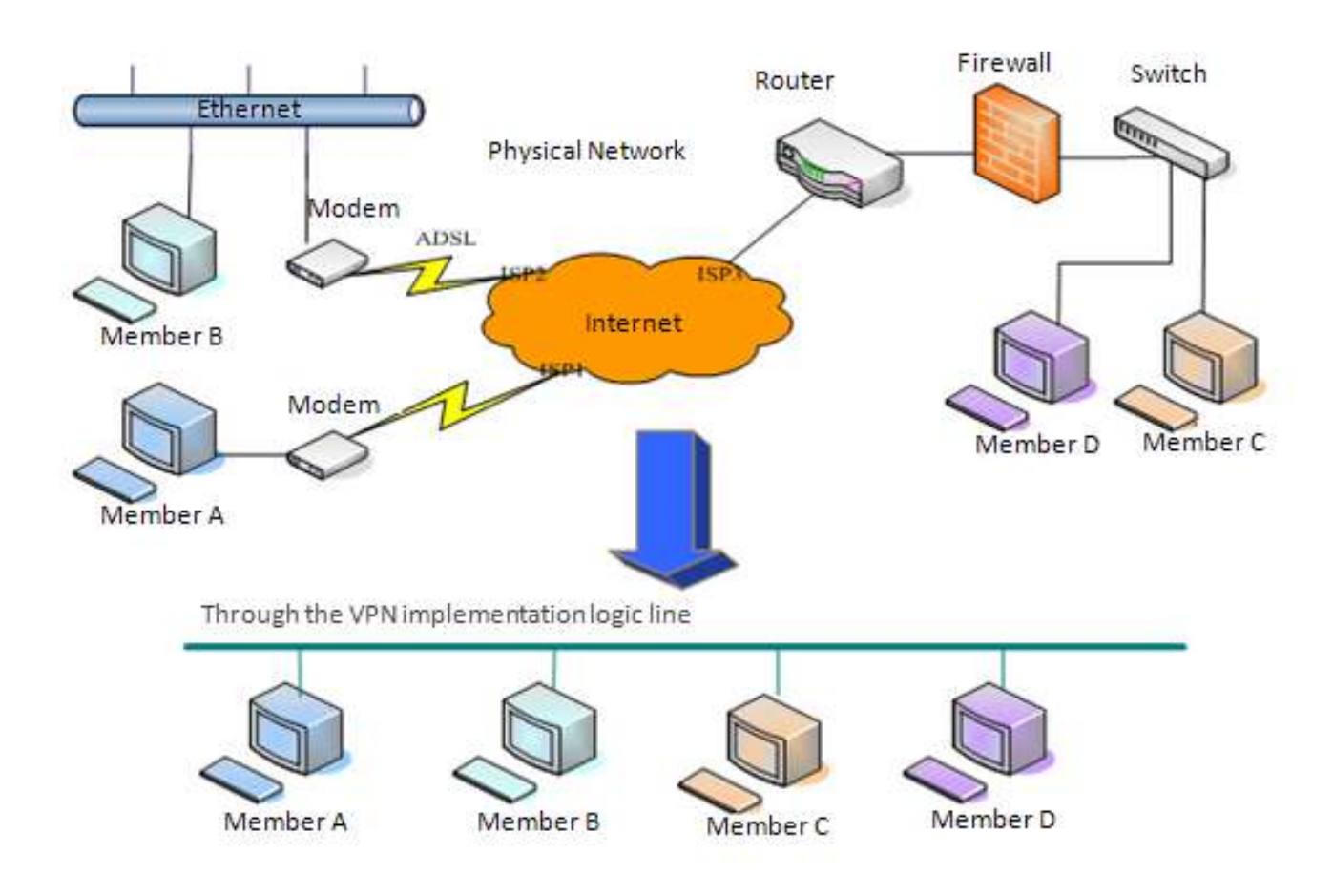

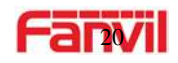

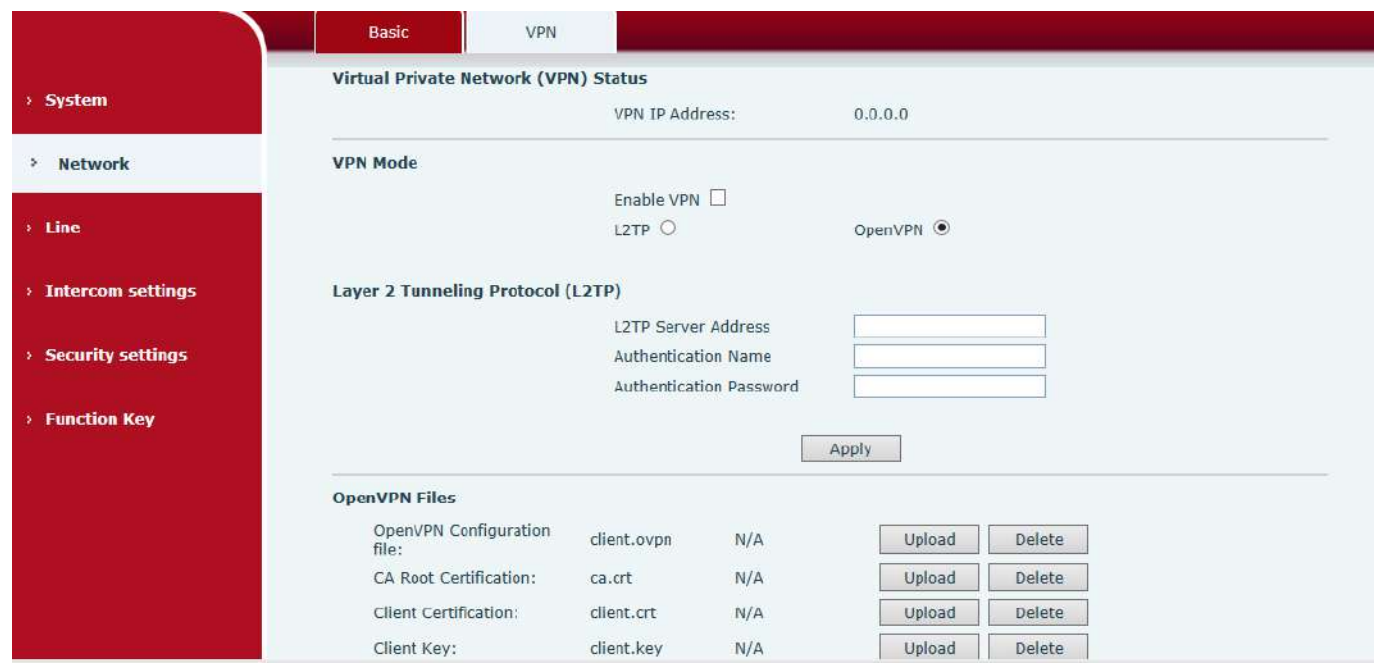

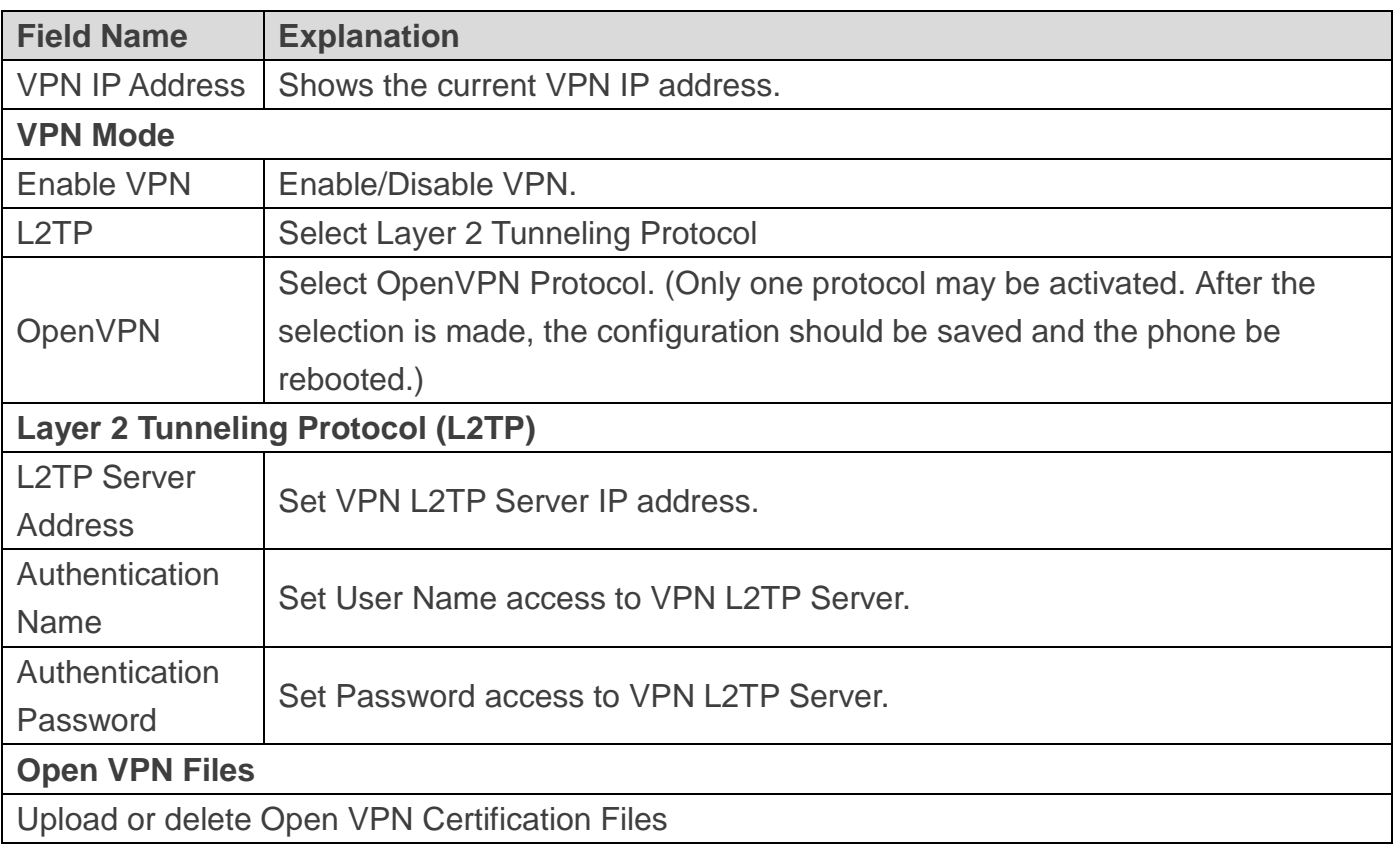

### <span id="page-19-0"></span>**(3) Line**

### <span id="page-19-1"></span>**a) SIP**

Configure a SIP server on this page.

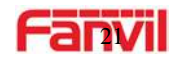

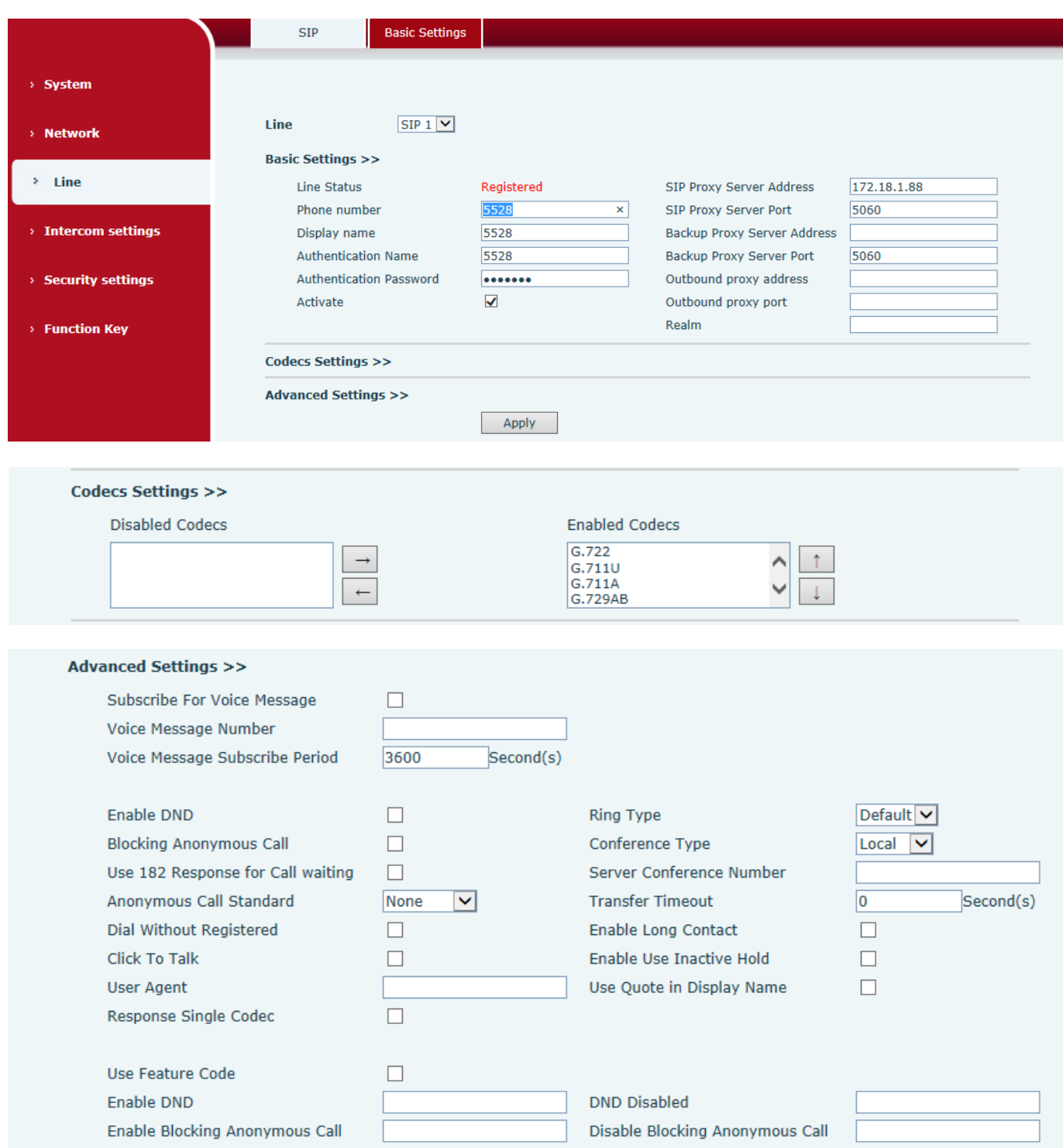

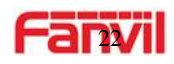

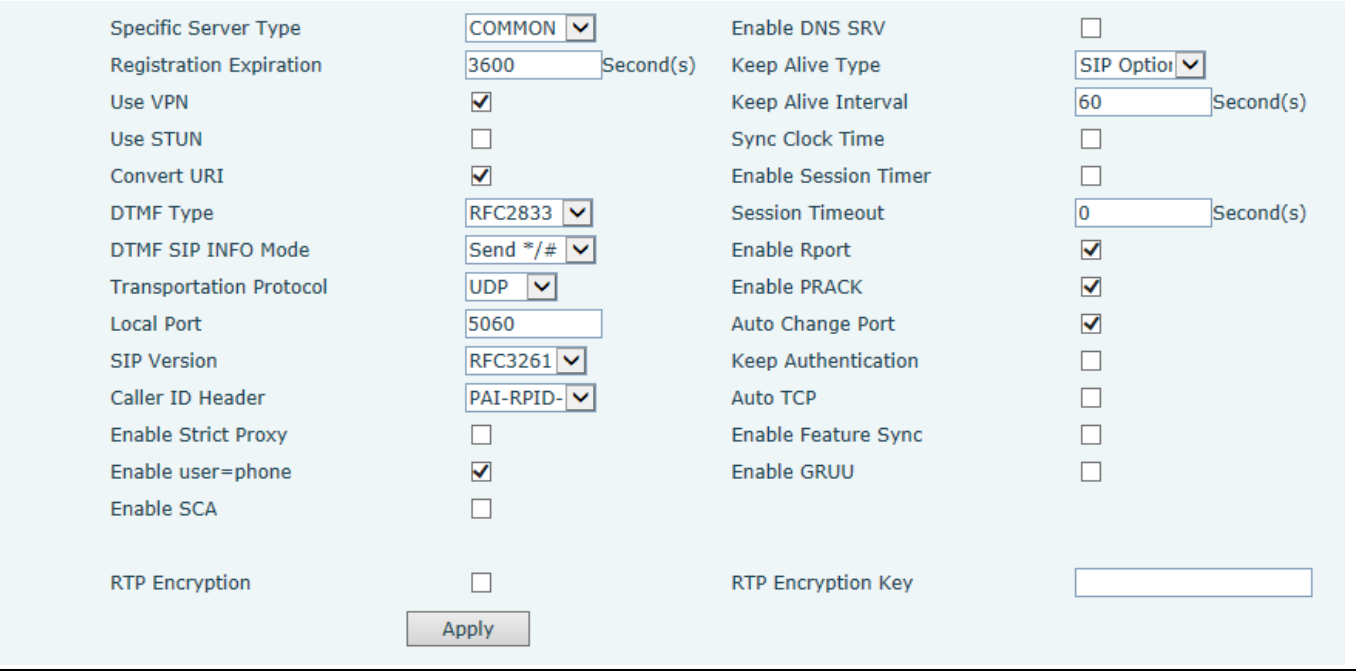

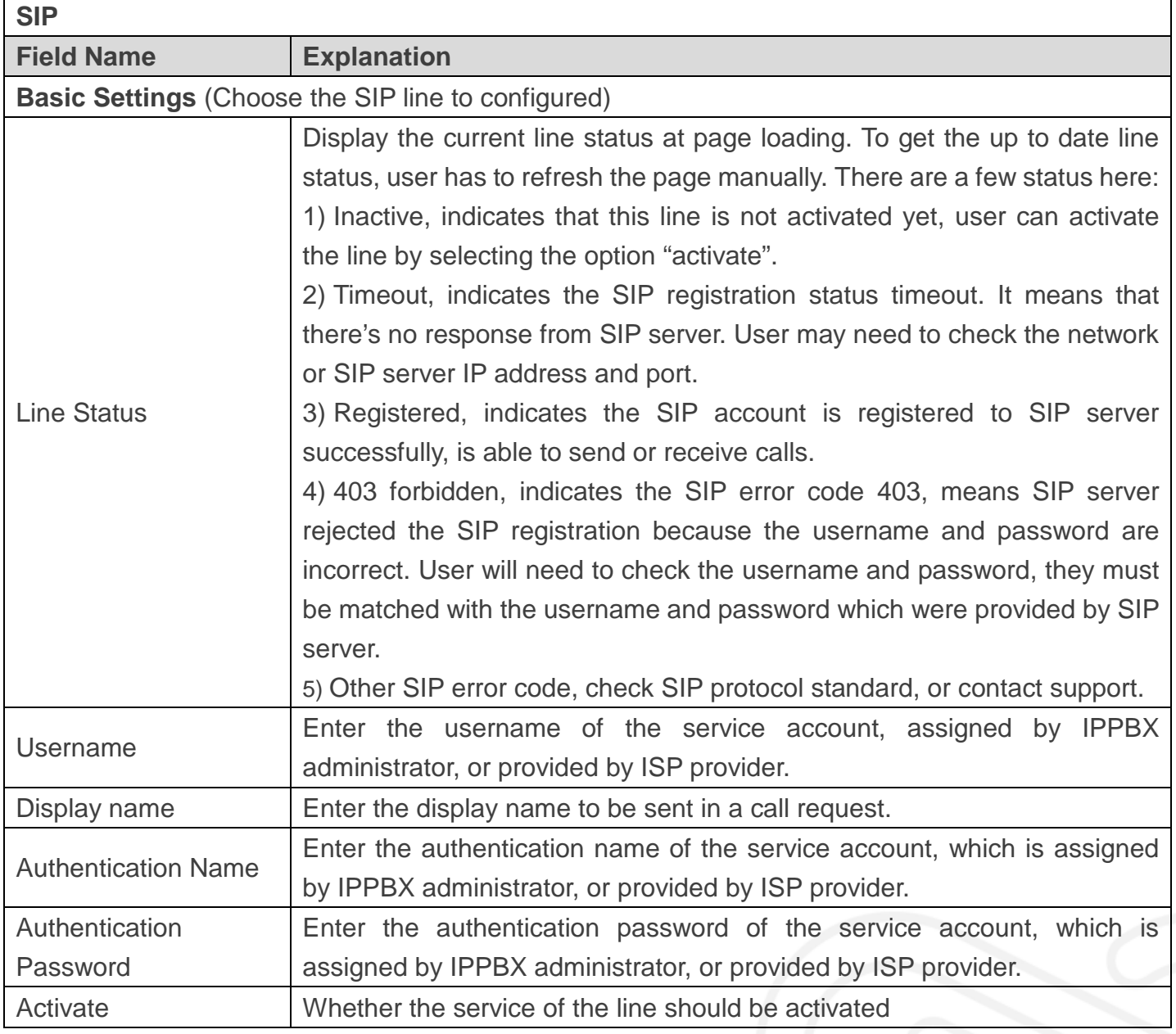

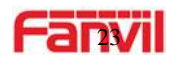

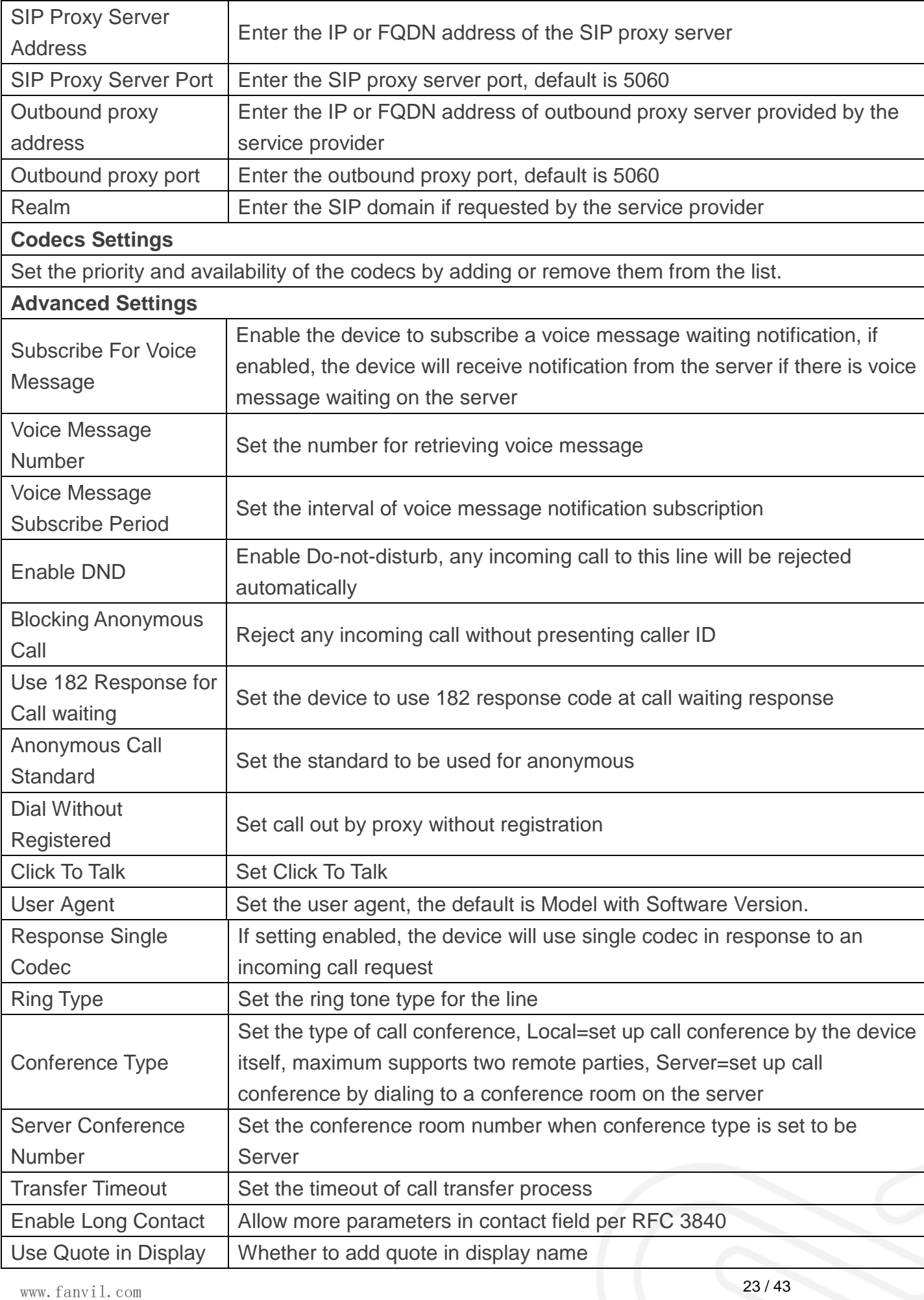

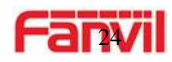

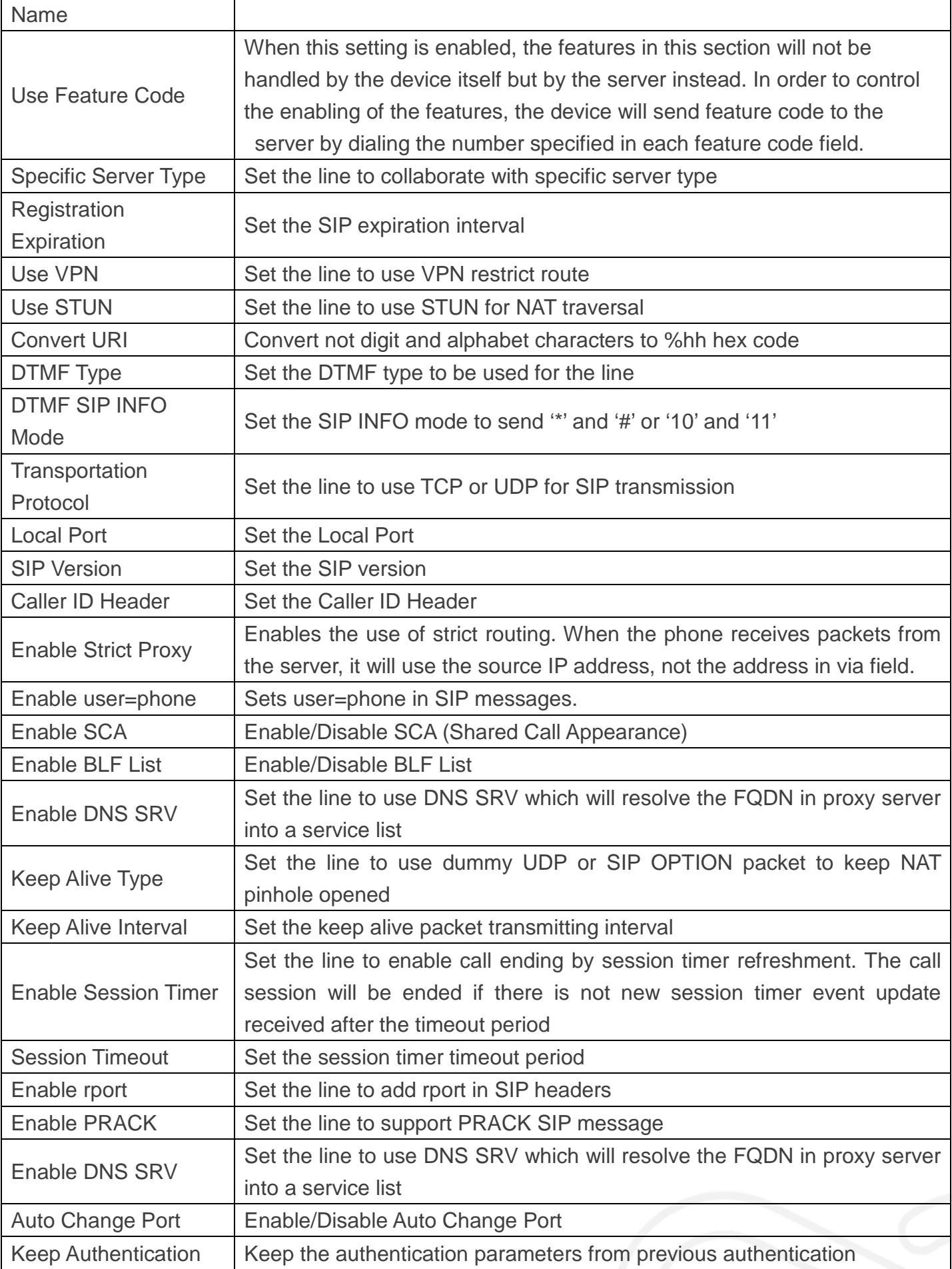

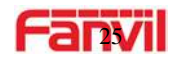

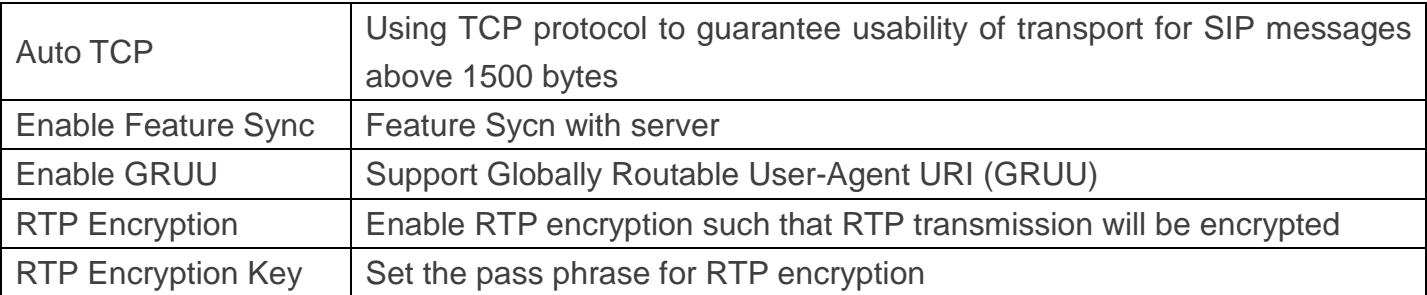

### <span id="page-24-0"></span>**b) Basic Settings**

STUN -Simple Traversal of UDP through NAT -A STUN server allows a phone in a private network to know its public IP and port as well as the type of NAT being used. The equipment can then use this information to register itself to a SIP server so that it can make and receive calls while in a private network.

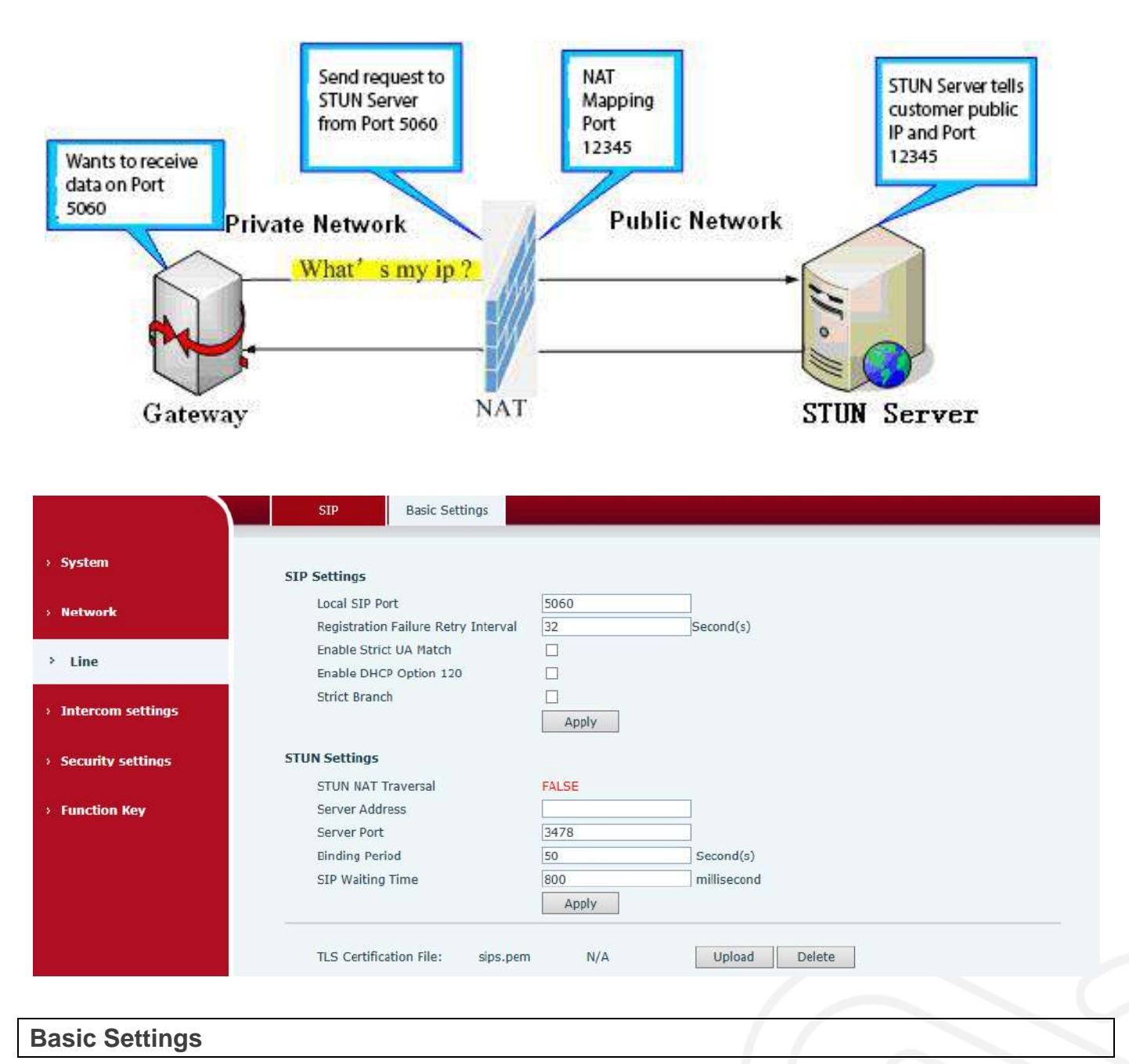

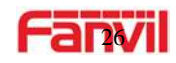

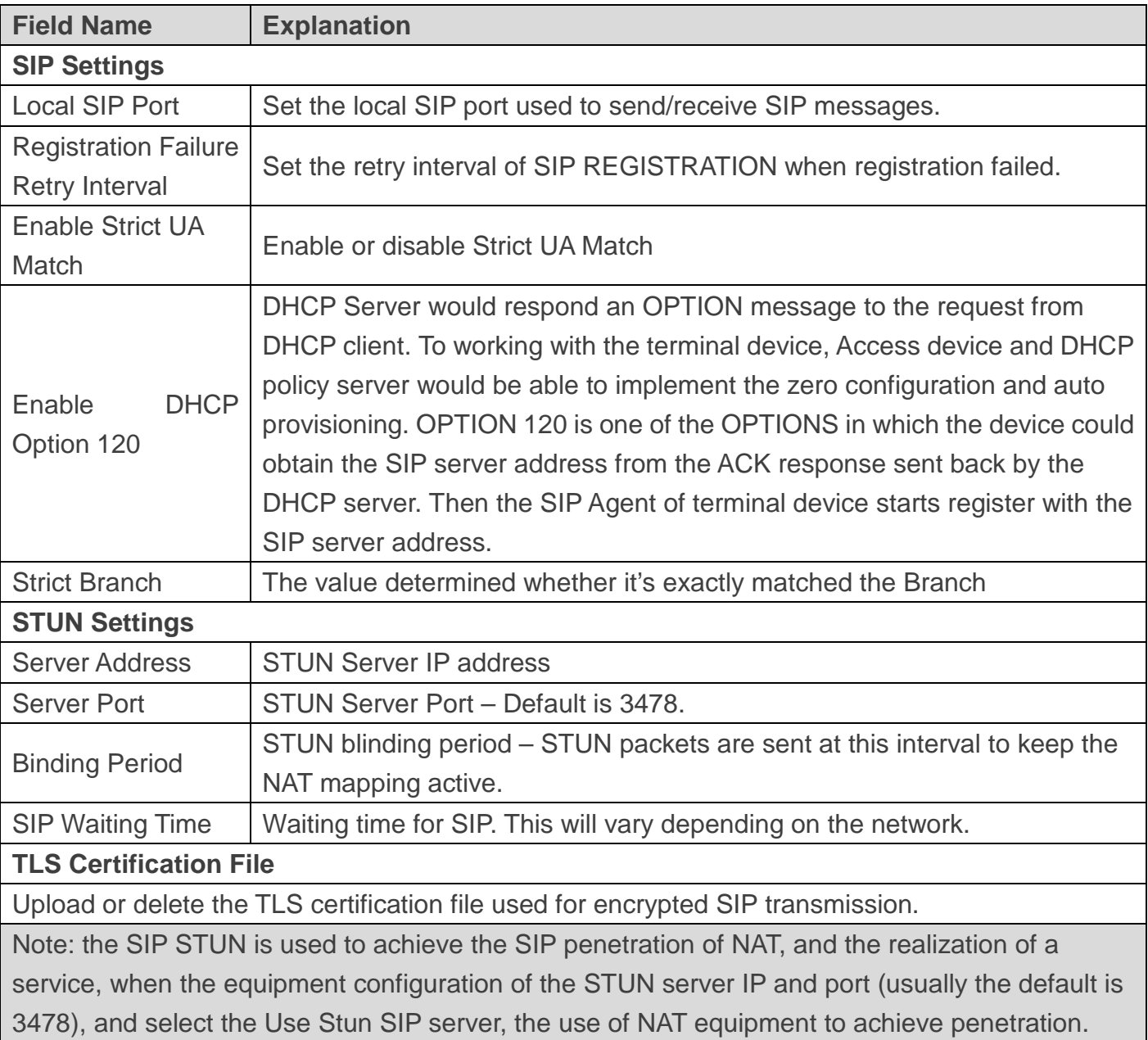

### <span id="page-25-0"></span>**(4) Intercom settings**

### <span id="page-25-1"></span>**a) Features**

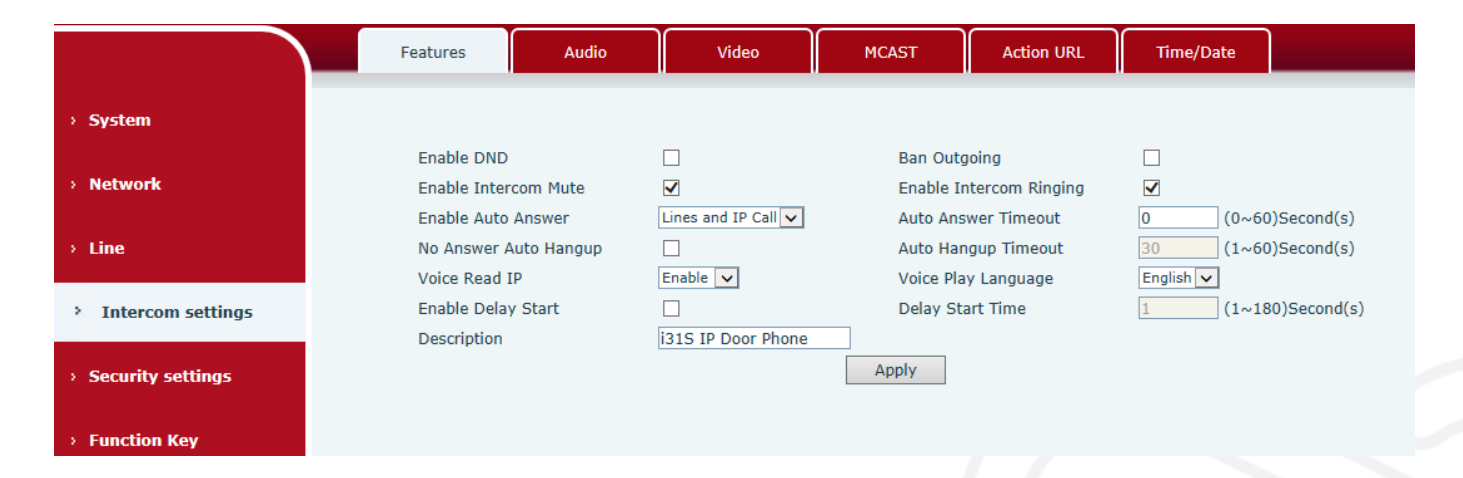

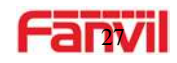

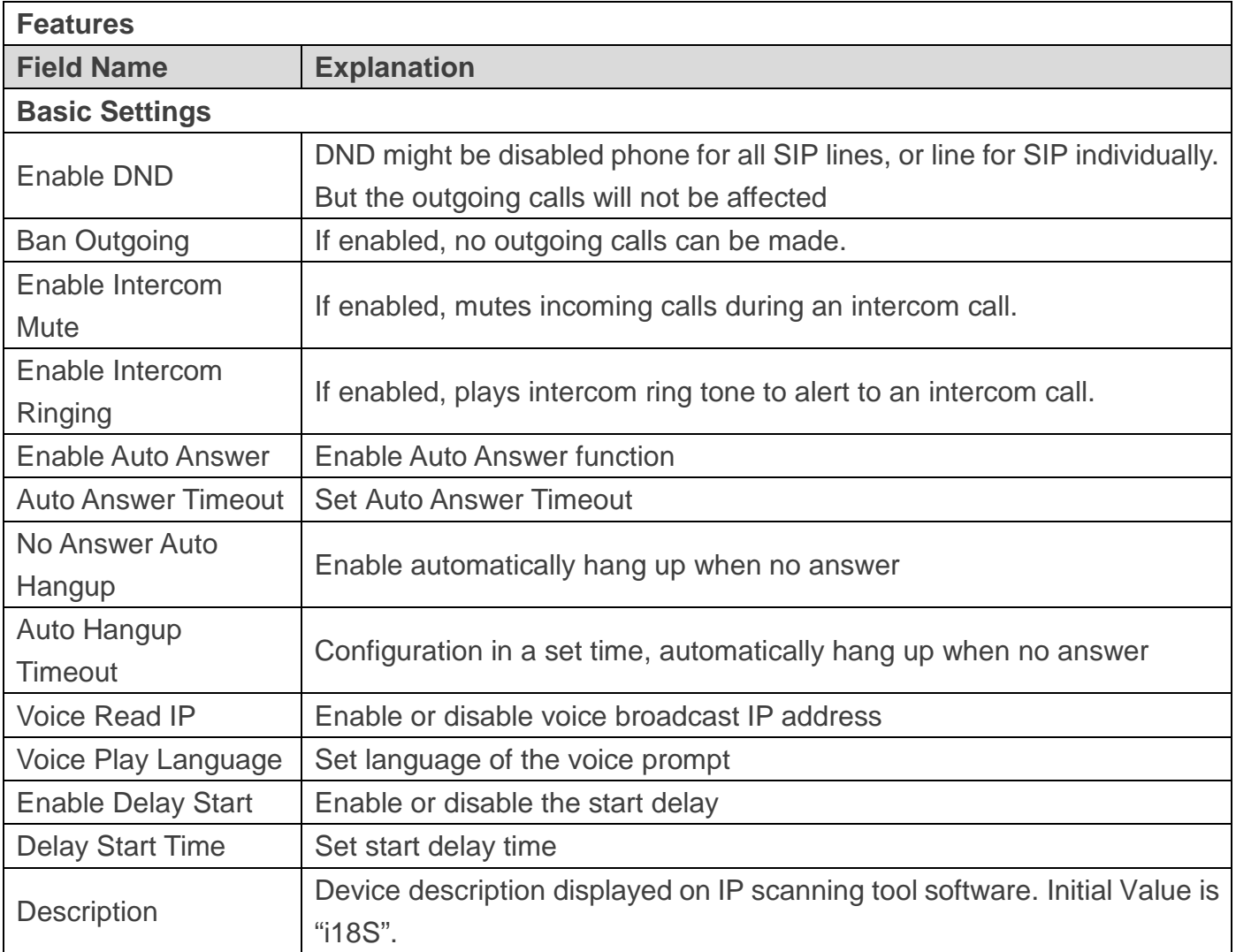

### <span id="page-26-0"></span>**b) Audio**

This page configures audio parameters such as voice codec, speak volume, mic volume and ringer volume.

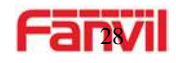

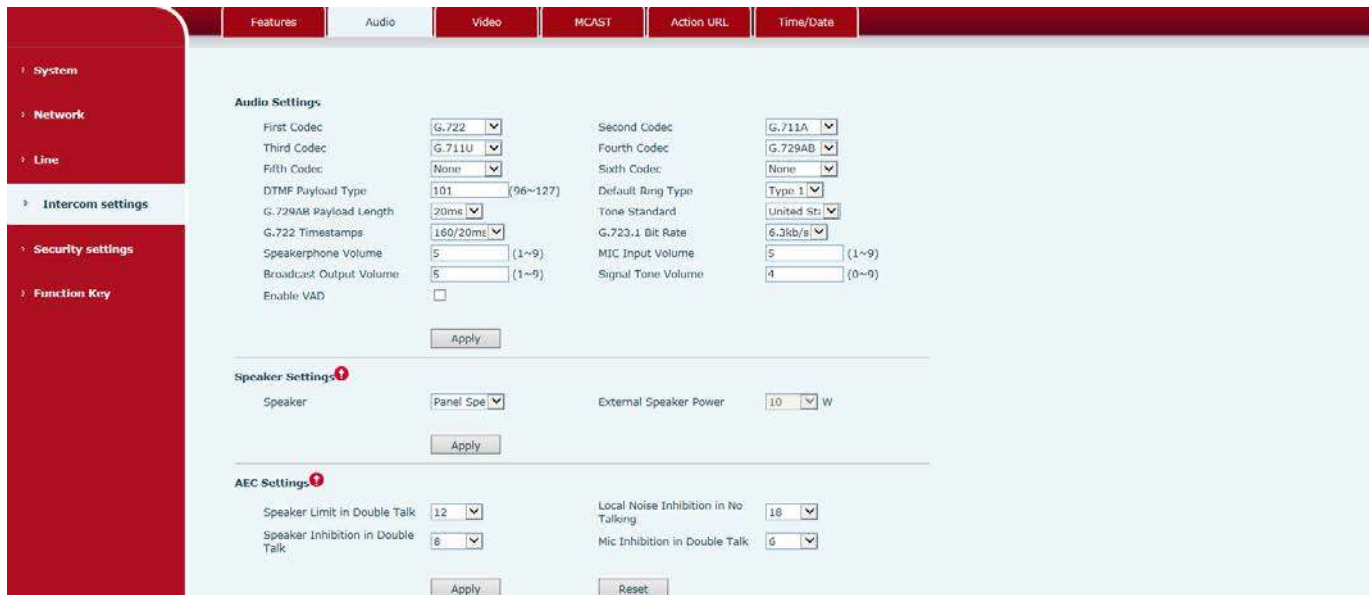

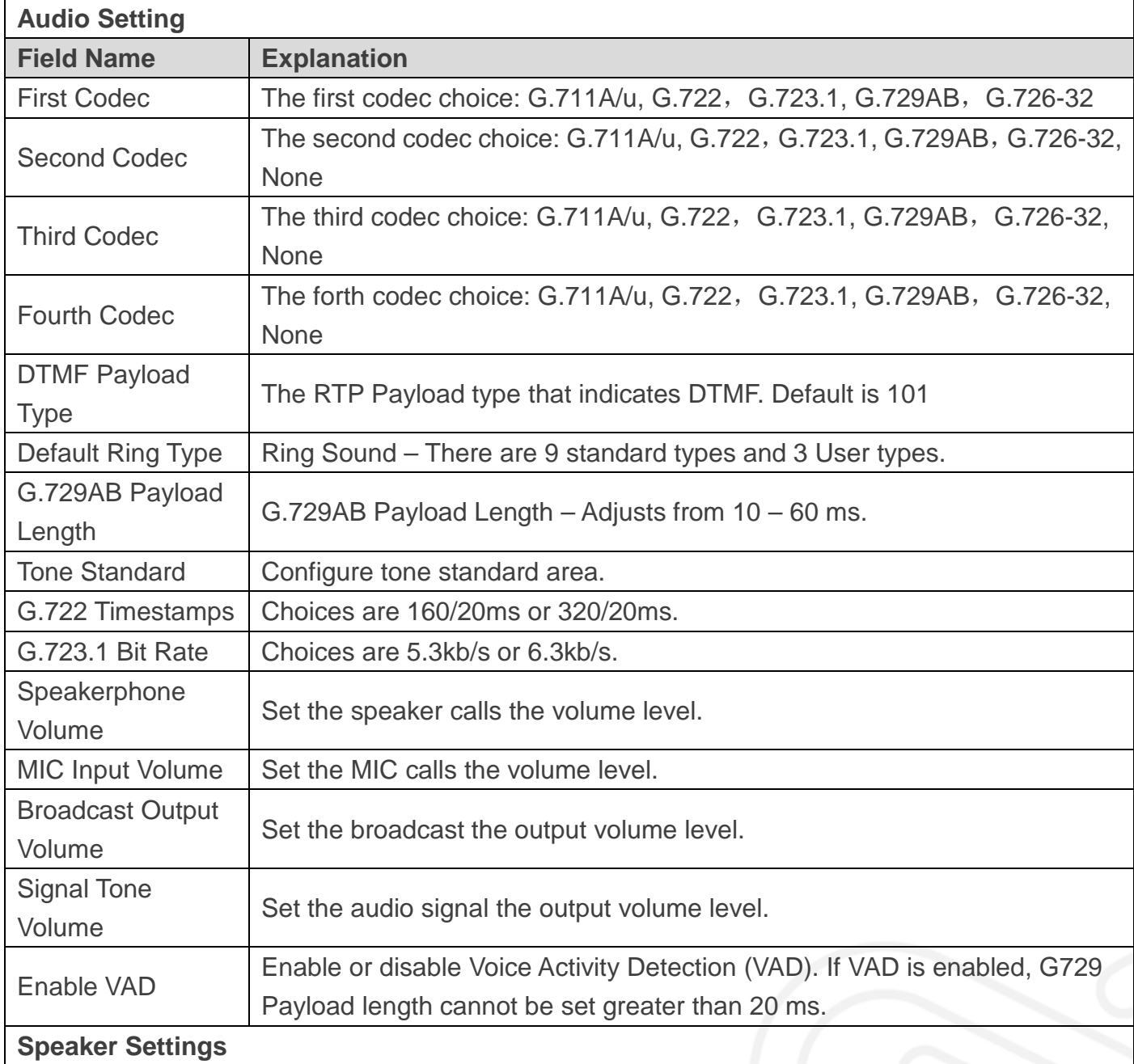

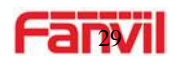

These settings are only for the devices which support multiple output power. Be aware of that, the selected output power must be less than the real output power of the external speak, otherwise the external speak might be damaged.

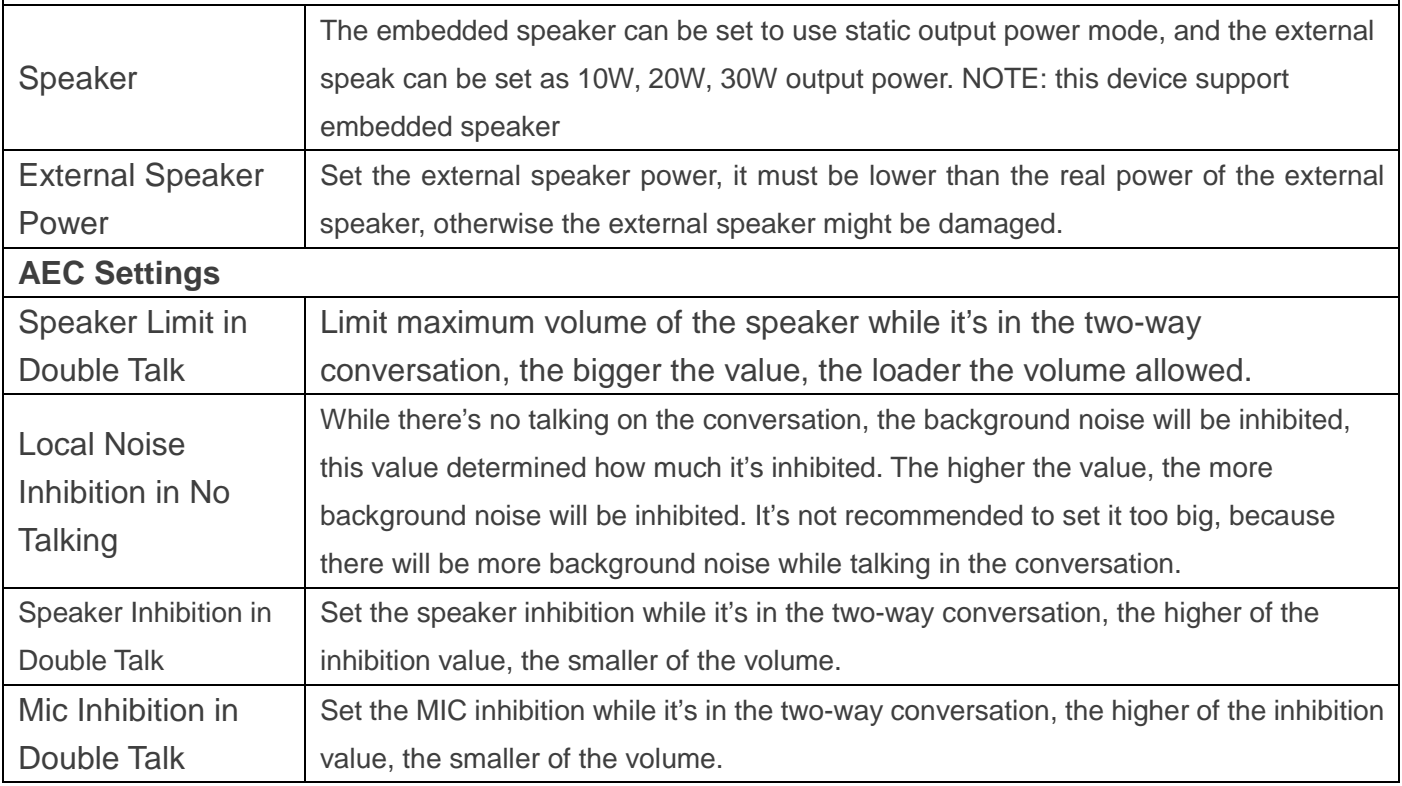

### <span id="page-28-0"></span>**c) Video**

This page allows you to set the video capture and video encode.

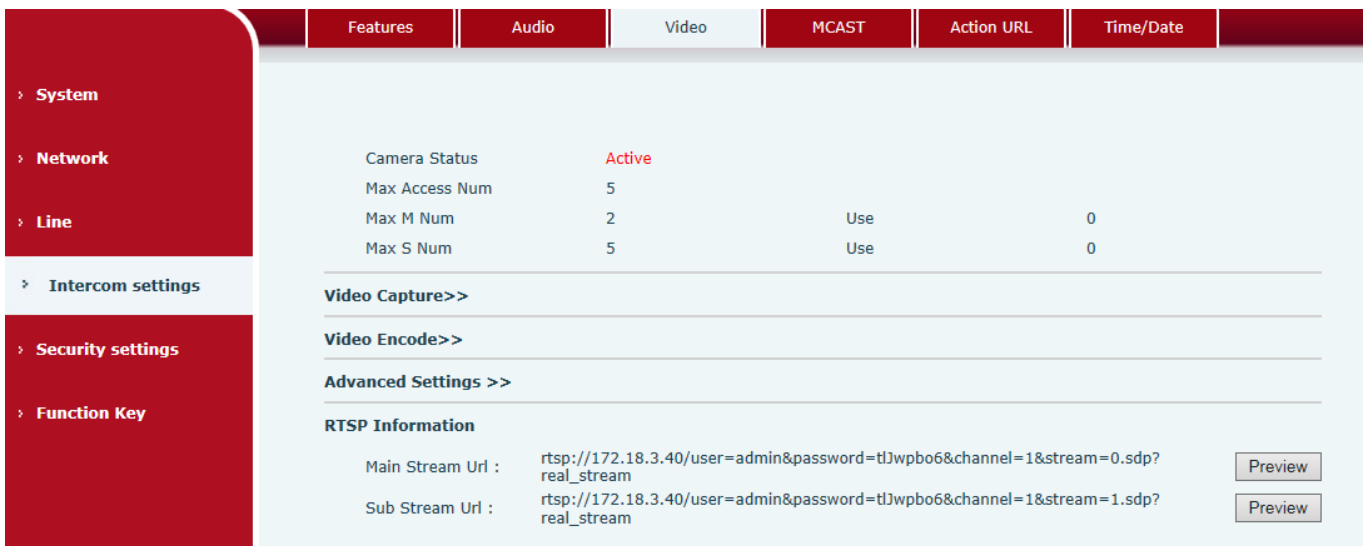

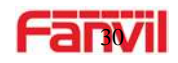

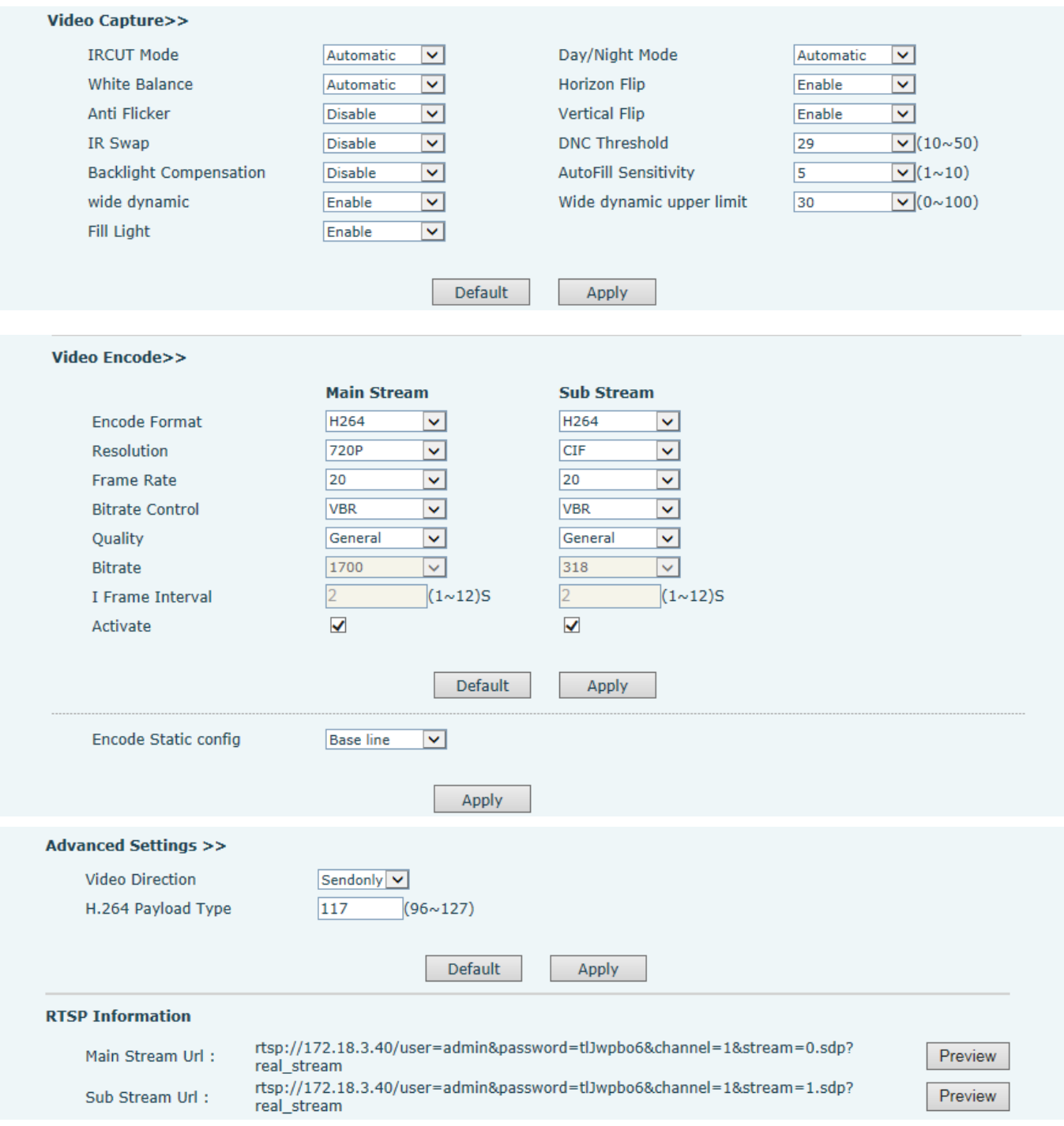

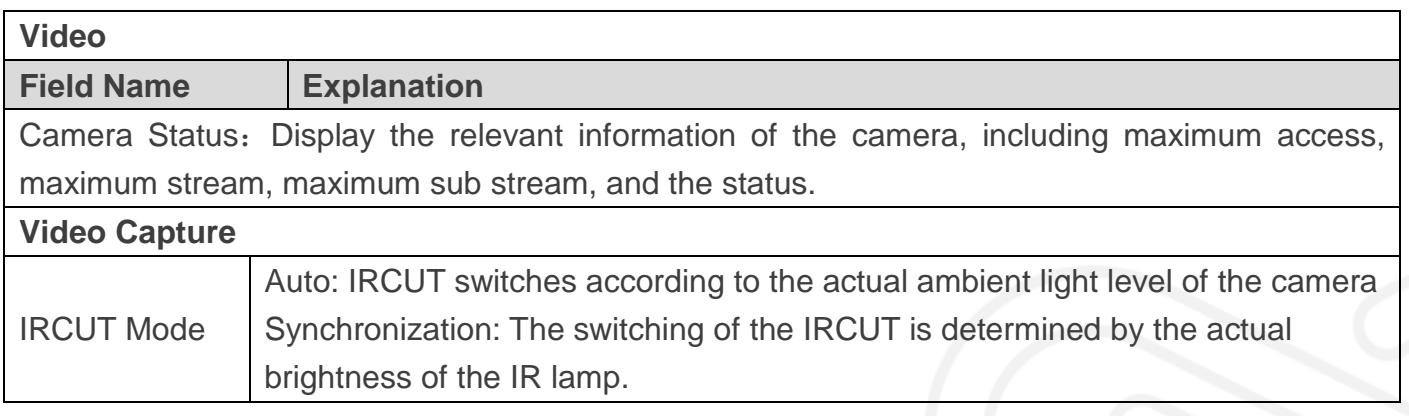

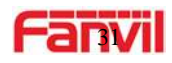

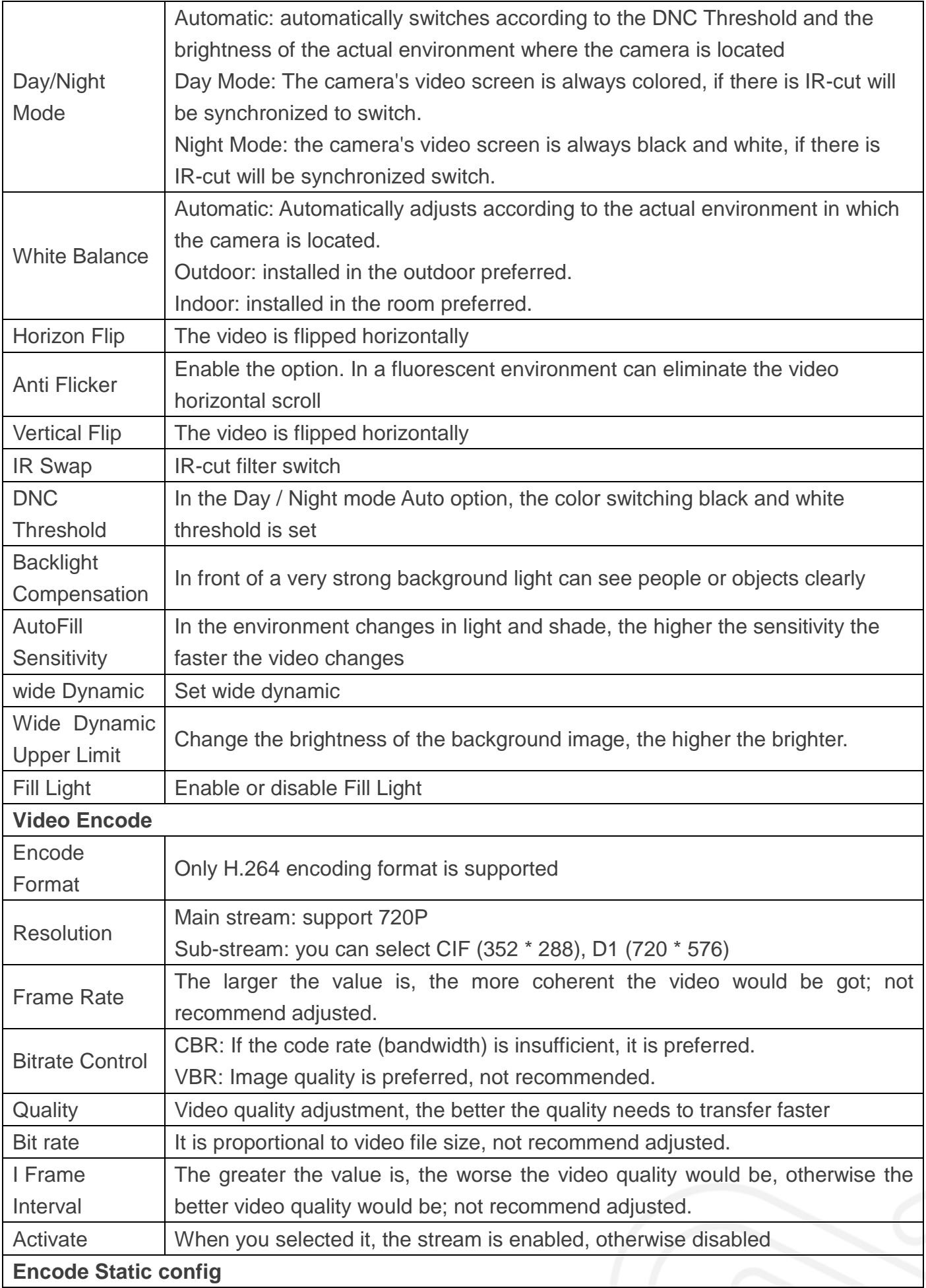

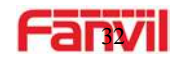

Select the video codec type, it's recommended to use "Base Line" to stay the same as the video output or stream receiver.

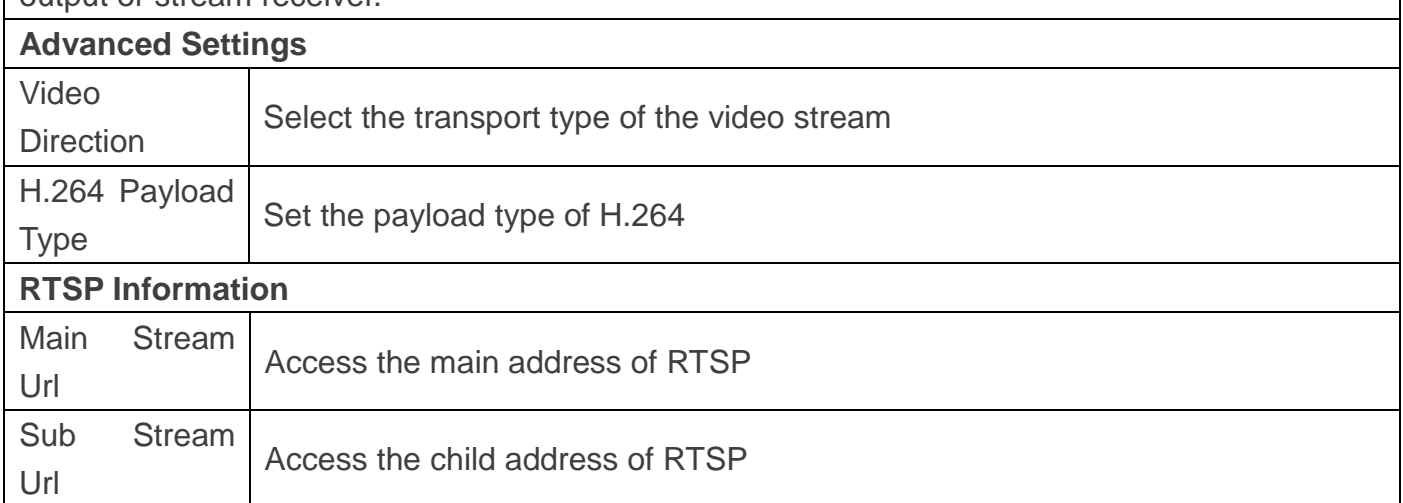

### <span id="page-31-0"></span>**d) MCAST**

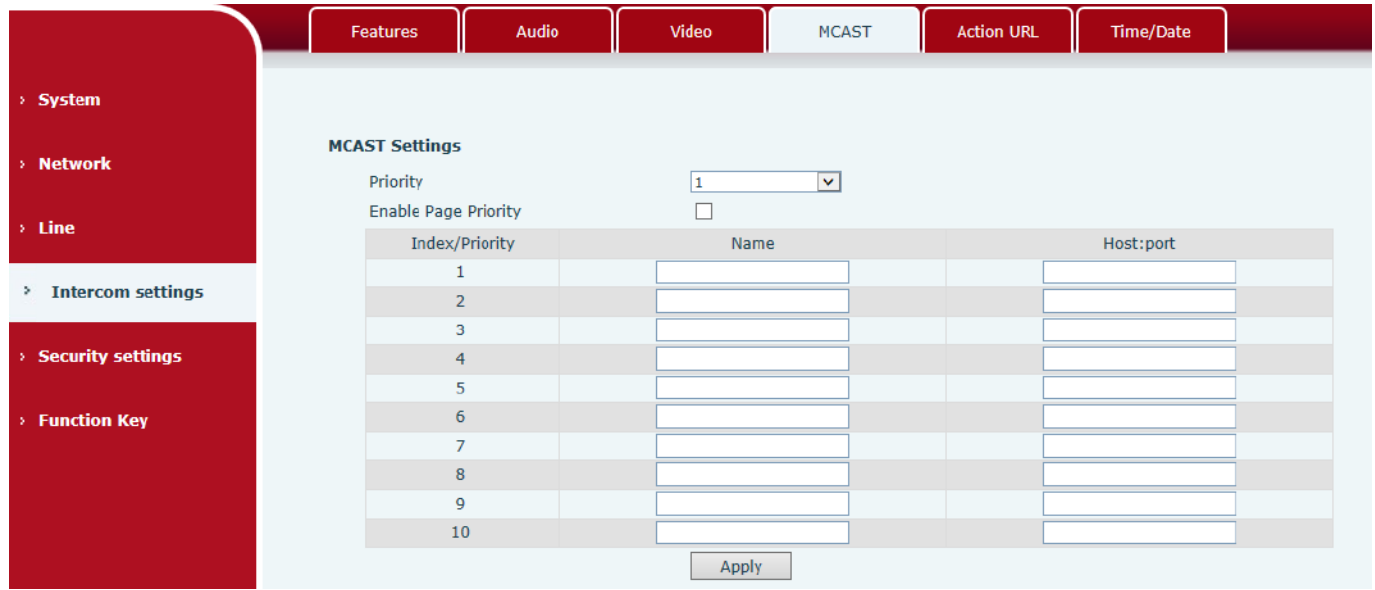

It is easy and convenient to use multicast function to send notice to each member of the multicast via setting the multicast key on the device and sending multicast RTP stream to pre-configured multicast address. By configuring monitoring multicast address on the device, monitor and play the RTP stream which sent by the multicast address.

#### **MCAST Settings**

Equipment can be set up to monitor up to 10 different multicast address, used to receive the multicast RTP stream sent by the multicast address.

Here are the ways to change equipment receiving multicast RTP stream processing mode in the Web interface: set the ordinary priority and enable page priority.

#### Priority:

In the drop-down box to choose priority of ordinary calls the priority, if the priority of the

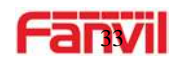

incoming flows of multicast RTP, lower precedence than the current common calls, device will automatically ignore the group RTP stream. If the priority of the incoming flow of multicast RTP is higher than the current common calls priority, device will automatically receive the group RTP stream, and keep the current common calls in state. You can also choose to disable in the receiving threshold drop-down box, the device will automatically ignore all local network multicast RTP streams.

- The options are as follows:
	- $\div$  1-10: To definite the priority of the common calls, 1 is the top level while 10 is the lowest
	- $\Diamond$  Disable: ignore all incoming multicast RTP stream
	- $\Diamond$  Enable the page priority:

Page priority determines the device how to deal with the new receiving multicast RTP stream when it is in multicast session currently. When Page priority switch is enabled, the device will automatically ignore the low priority multicast RTP stream but receive top-level priority multicast RTP stream and keep the current multicast session in state; If it is not enabled, the device will automatically ignore all receiving multicast RTP streams.

#### Web Settings:

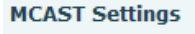

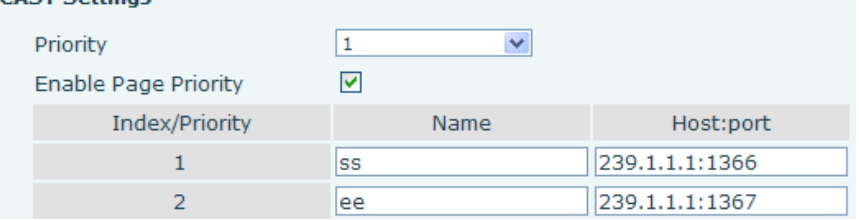

The multicast SS priority is higher than that of EE, which is the highest priority.

Note: when pressing the multicast key for multicast session, both multicast sender and receiver will beep.

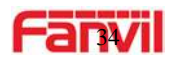

#### **Listener configuration**

#### **MCAST Settings**

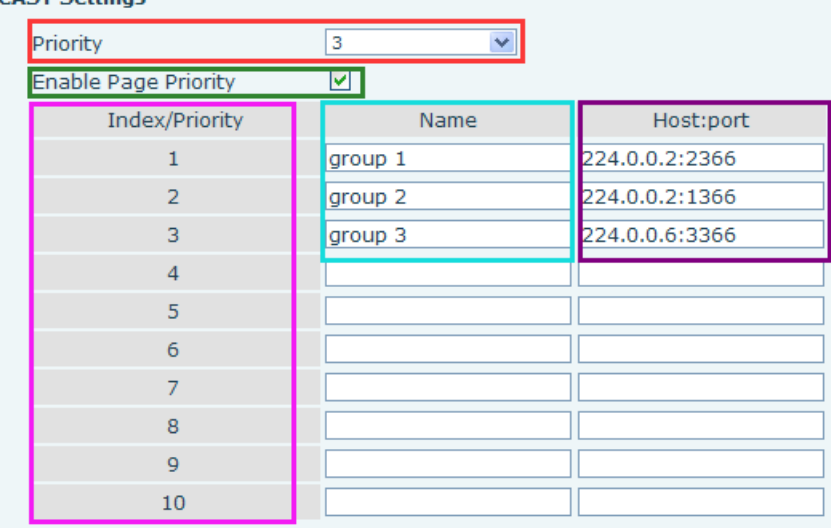

#### **Blue part (name)**

 "Group 1","Group 2" and "Group 3" are the names of the monitoring multicast which you set. The group name will be displayed on the screen when you answer the multicast. If you have not set, the screen will display the IP: port directly.

#### **Purple part (host: port)**

It is a set of addresses and ports to listen, separated by a colon.

#### **Pink part (index / priority)**

Multicast is a sign of listening, but also the monitoring multicast priority. The smaller number refers to higher priority.

#### **Red part (priority)**

 It is the general call, non-multicast call priority. The smaller number refers to higher priority. The followings will explain how to use this option:

- $\Diamond$  The purpose of setting monitoring multicast "Group 1" or "Group 2" or "Group 3" is able to launch a multicast call.
- $\Diamond$  All equipment has one or more common non-multicast communications.
- $\Diamond$  When you set the Priority for the disable, any level of multicast will not answer. Multicast call is rejected.
- $\Diamond$  When you set the Priority to a value, only higher than the priority of multicast can get access. If you set the Priority is 3, group 2 and group 3 for priority level equal to 3 or less than 3 were rejected, 1 priority is 2 higher than ordinary call priority. Device can answer the multicast message and hold the other call at the same time

#### **Green part (Enable Page priority)**

- $\Diamond$  User can set whether to open more priority to be is the priority of multicast, Multicast is the pink part number. Explain how to use:
- $\Diamond$  The purpose of setting monitoring multicast "group 1" or "3" is to set up listening "group of 1" or "3" as multicast address multicast call.
- $\Diamond$  All equipment has been a path or multi-path to multicast phone, such as listening to

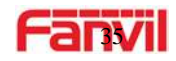

"multicast information group 2".

- $\Diamond$  If multicast is a new "group of 1", then the call will come in. Because "the priority group 1" is 2, higher than the current call "priority group 2" 3
- $\Diamond$  If multicast is a new "group of 3", "1" will listen to the equipment and maintain the "group of 2". Because "the priority group 3" is 4, lower than the current call "priority group 2" 3,

#### **Multicast service**

- **Send:** When configured done, our key will press shell on the corresponding equipment. The equipment will turn into the talking interface directly. The premise is to ensure no current multicast call and 3-way of the case. Then the multicast can be established.
- **Monitor:** It is the IP port and priority configuration monitoring device. When the call is initiated and incoming multicast, it will turn into the Talking interface equipment directly.

### <span id="page-34-0"></span>**e) Action URL**

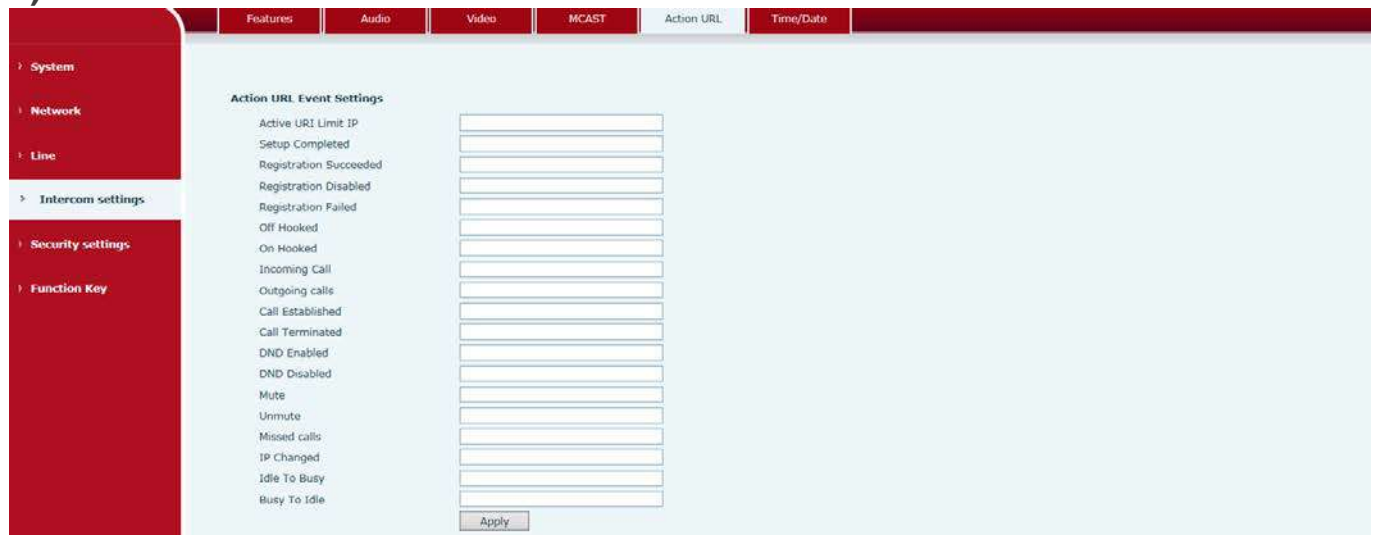

#### **Action URL Settings**

<span id="page-34-1"></span>URL for various actions is performed by the phone. These actions are recorded and sent as xml files to the server. Sample format is http://InternalServer /FileName.xml

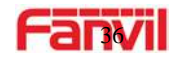

### **f) Time/Date**

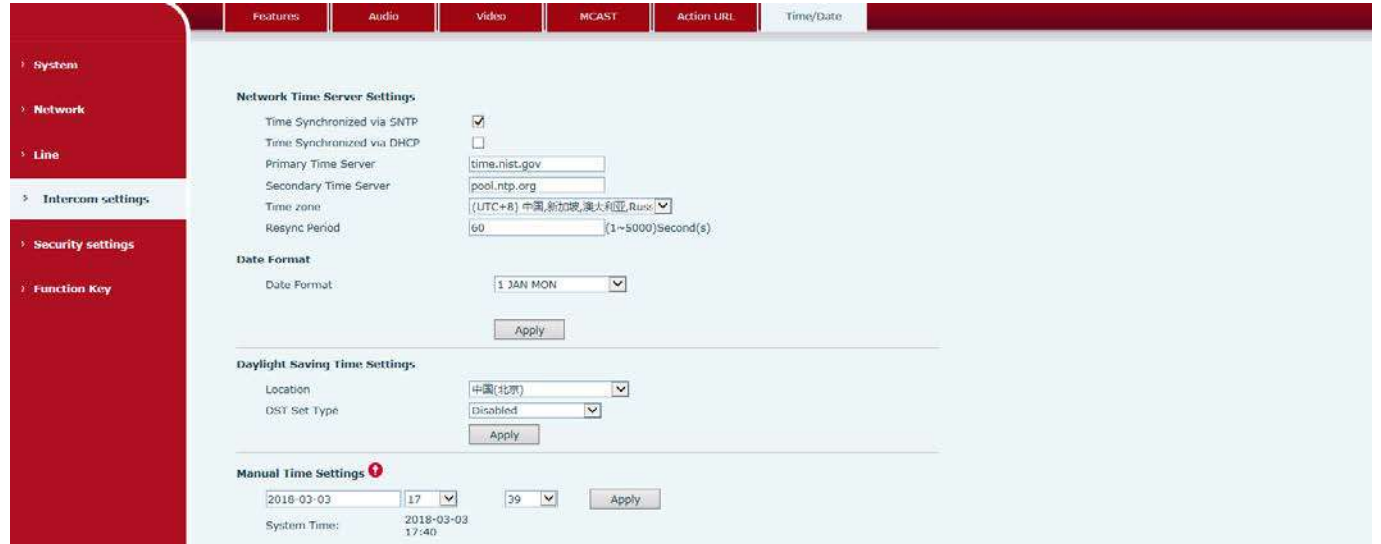

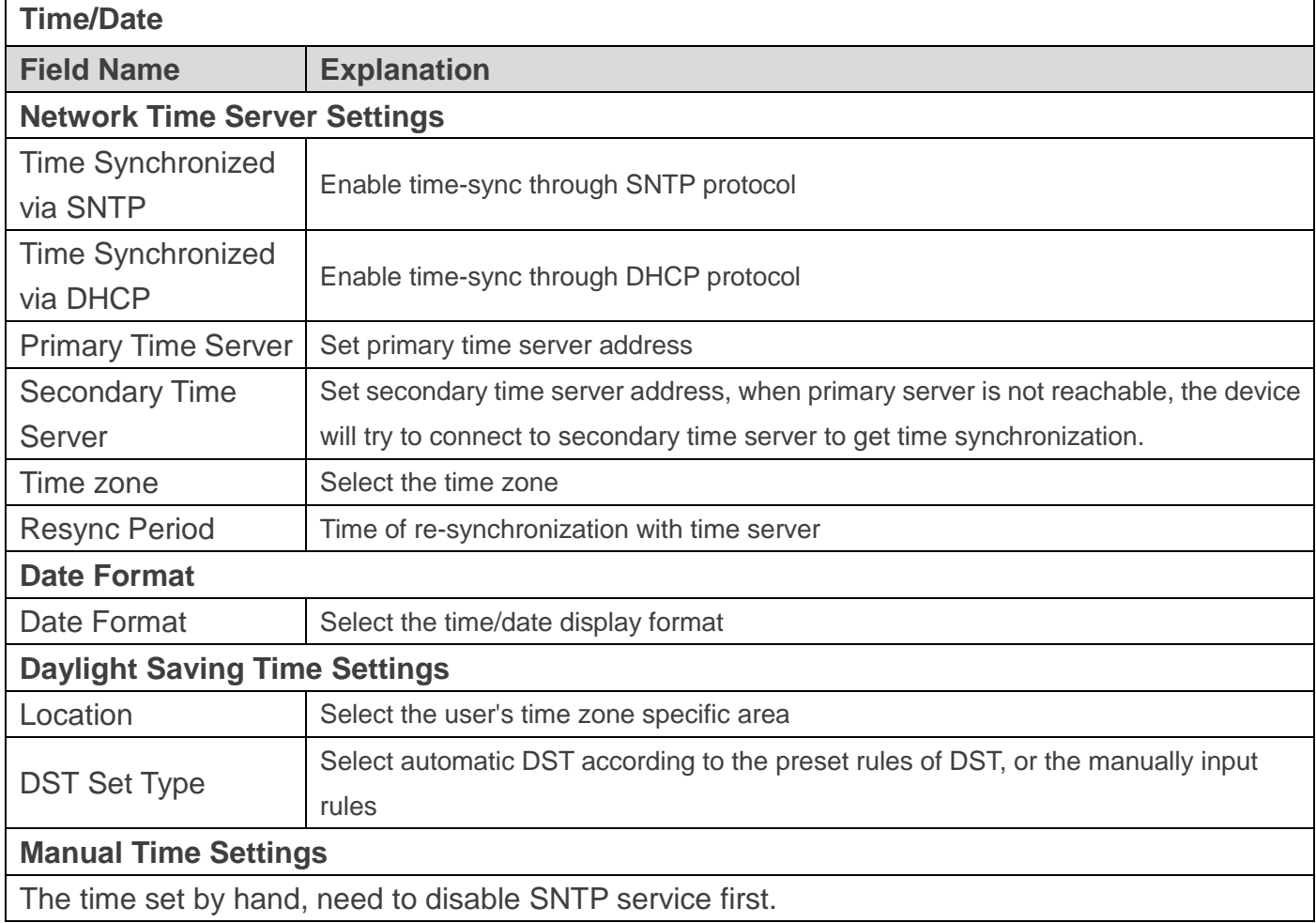

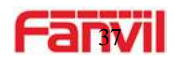

### <span id="page-36-0"></span>**(5) Security settings**

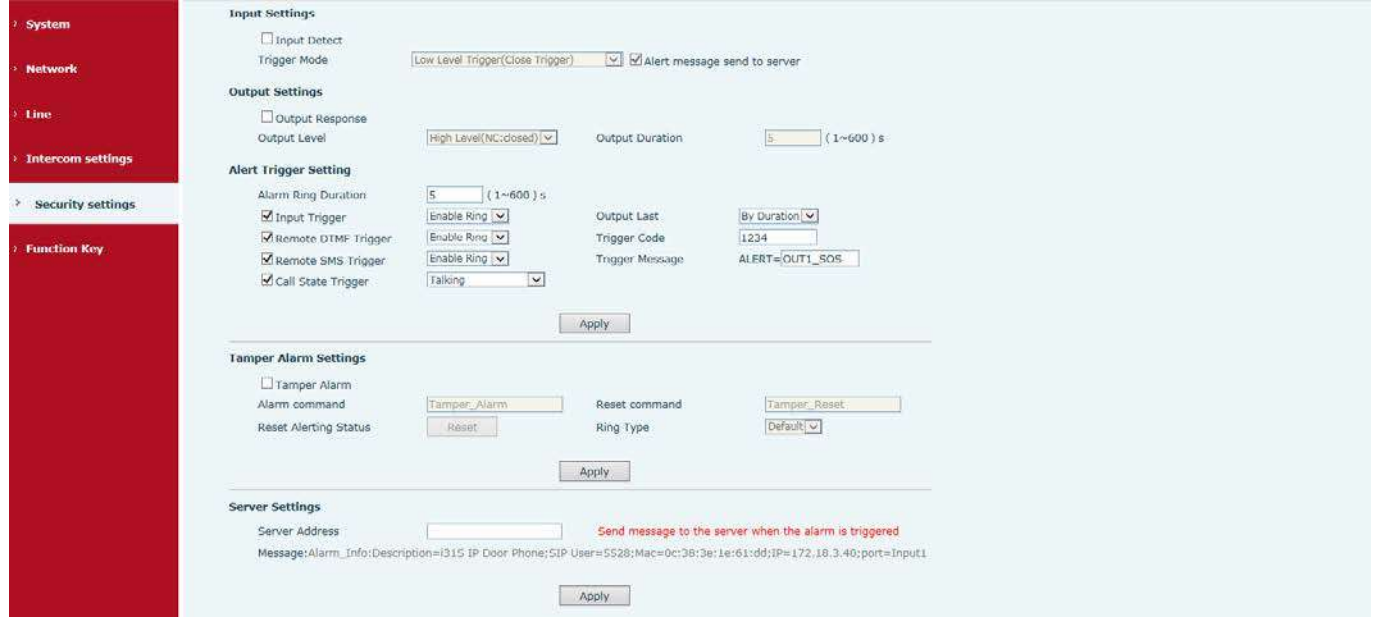

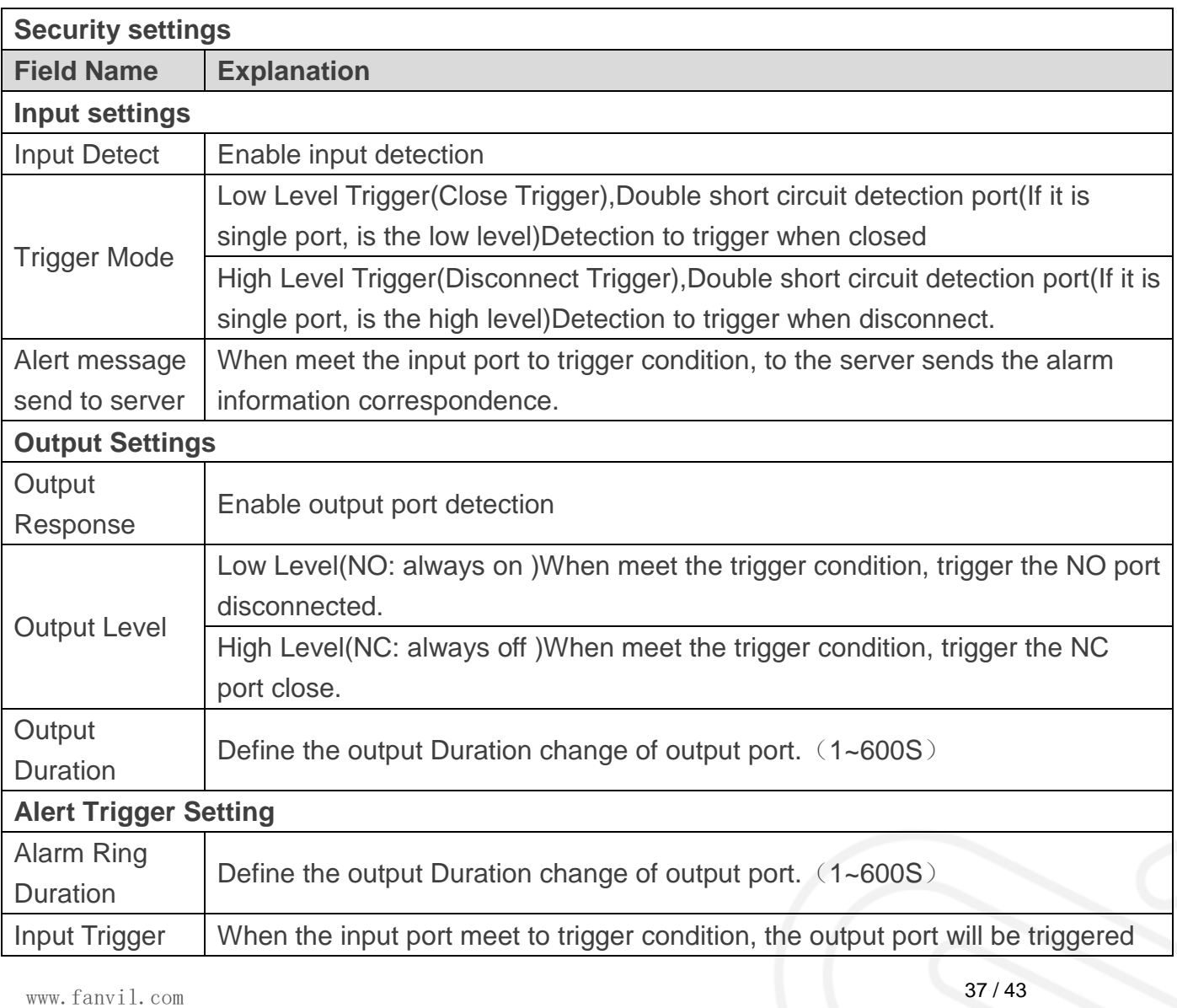

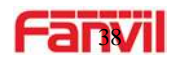

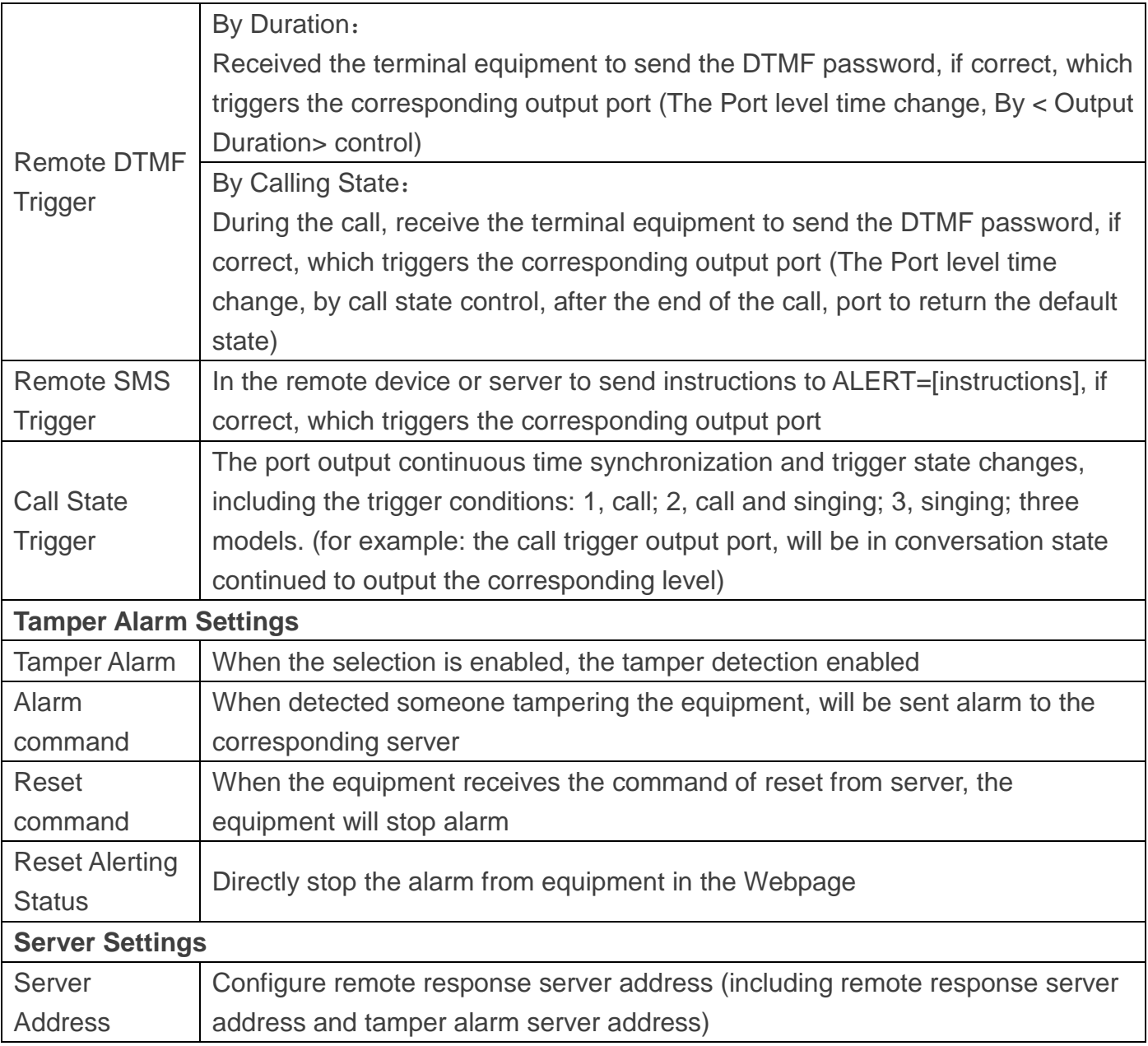

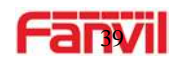

### <span id="page-38-0"></span>**(6) Function Key**

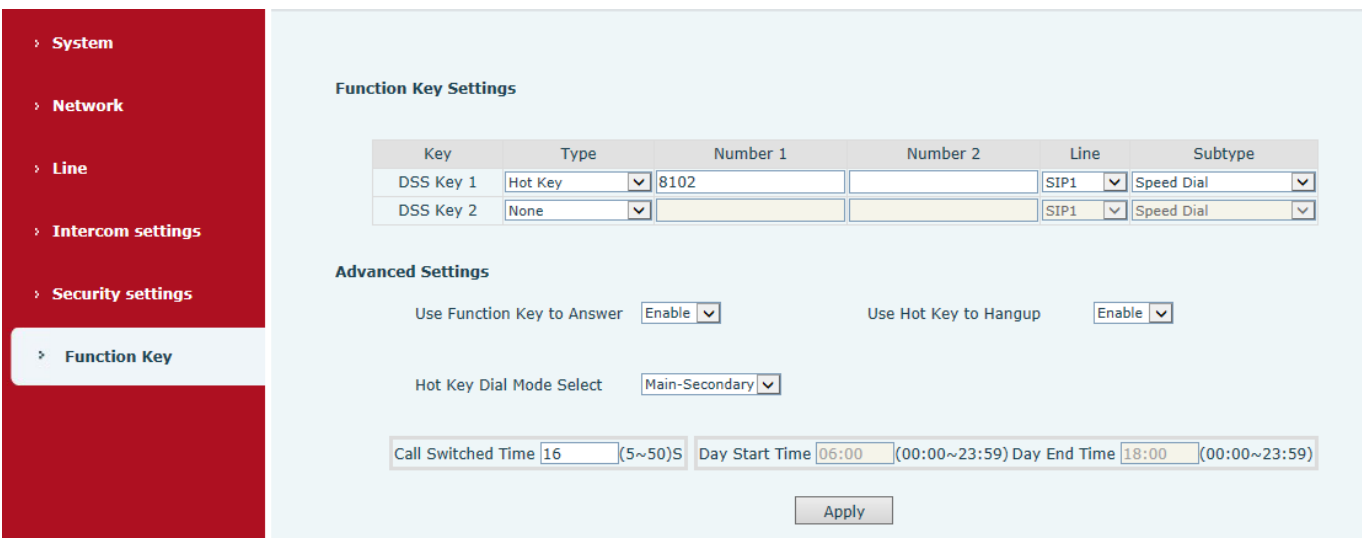

### **Event** Key Event

You might set up the key type with the Key Event.

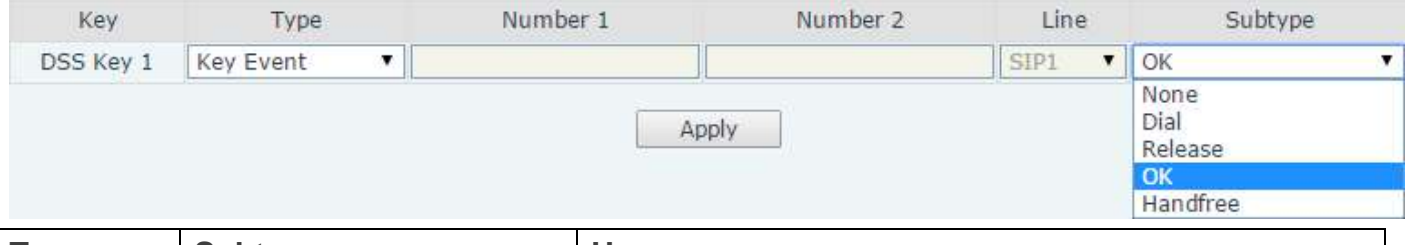

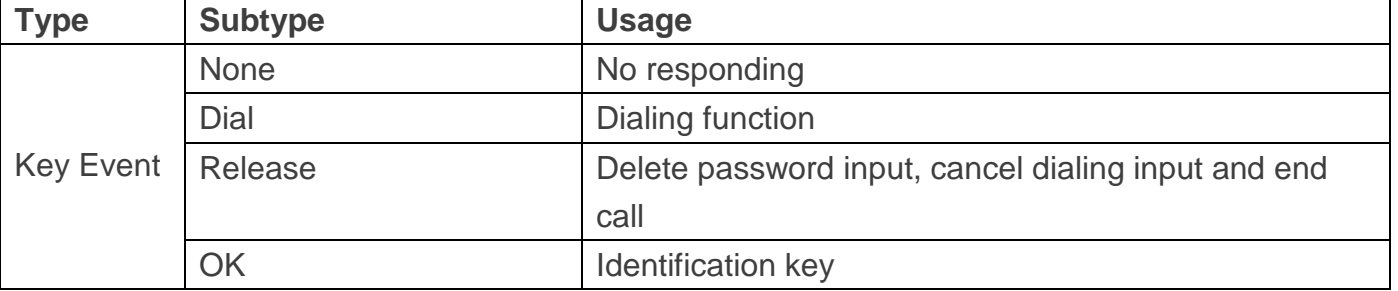

### **Hot Key**

You might enter the phone number in the input box. When you press the shortcut key, equipment would dial preset telephone number. This button can also be used to set the IP address: you can press the shortcut key to make a IP call directly.

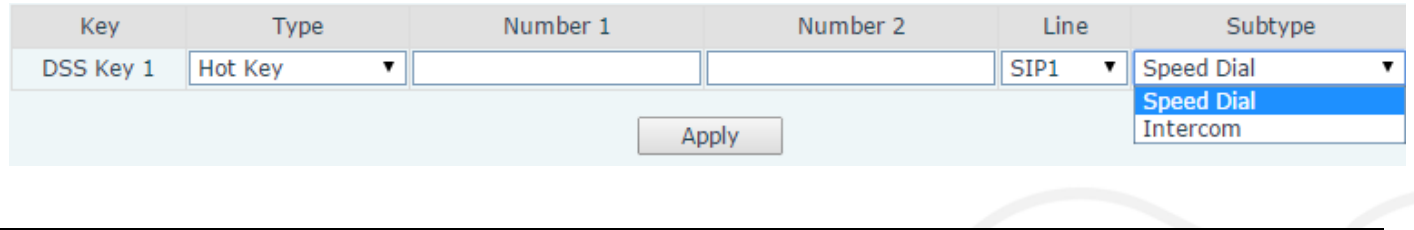

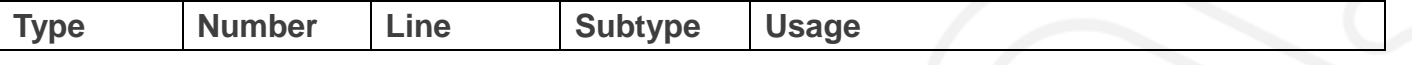

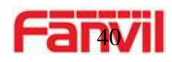

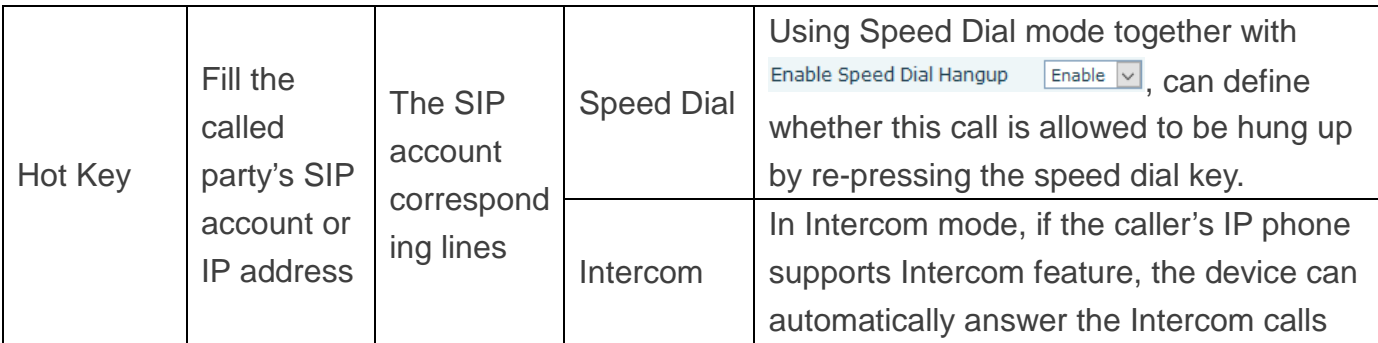

### **Multicast**

Multicast function is to deliver voice streams to configured multicast address; all equipment monitored the multicast address can receive and play it.

The DSS Key multicast web configuration for calling party is as follow:

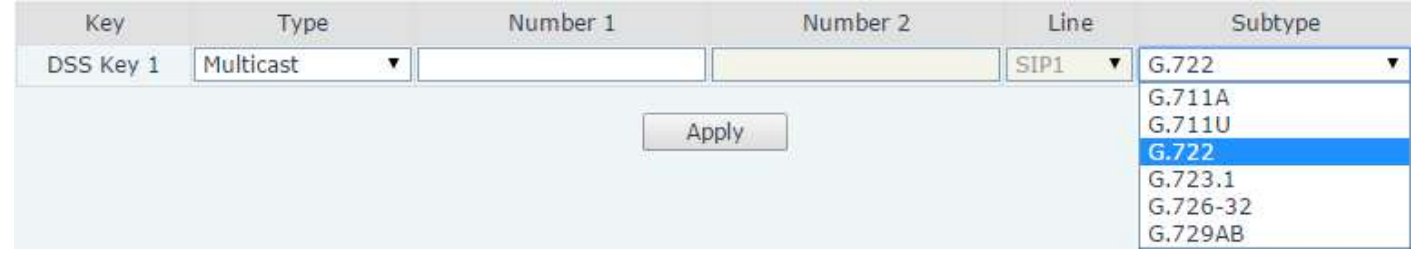

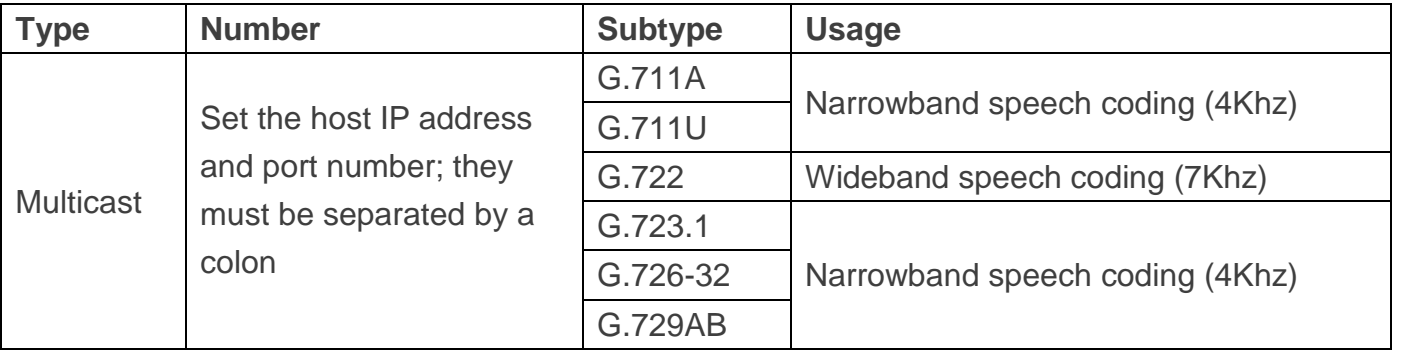

#### $\diamond$  operation mechanism

You can define the DSS Key configuration with multicast address, port and used codec. The device can configure via WEB to monitor the multicast address and port. When the device makes a multicast, all devices monitoring the address can receive the multicast data.

#### $\Leftrightarrow$  calling configuration

<span id="page-39-0"></span>If the device is in calls, or it is three-way conference, or in initiated multicast communication, the device would not be able to launch a new multicast call.

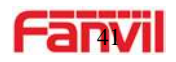

### **E.Appendix**

### <span id="page-40-0"></span>**1. Technical parameters**

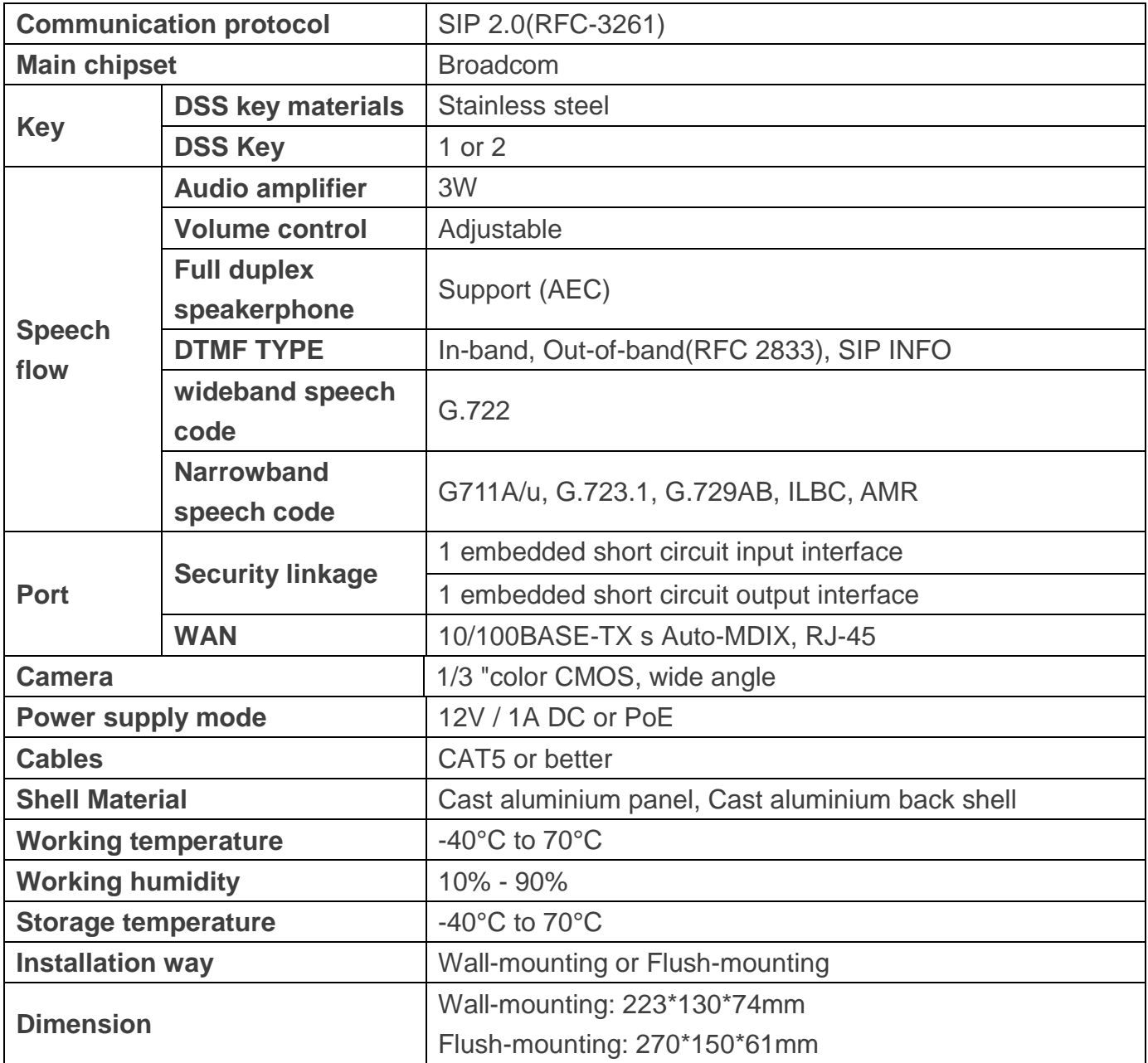

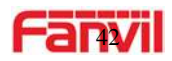

### <span id="page-41-0"></span>**2. Basic functions**

- 2 SIP Lines
- PoE Enabled
- Full-duplex speakerphone (HF)
- **•** Intelligent DSS Keys (Speed Dial/intercom etc.)
- Wall-mounting / Flush-mounting
- Special integrated noise reduction module
- $\bullet$  Dual microphone Omnidirectional voice pickup
- 1 embedded short circuit input interface
- 1 embedded short circuit output interface. Support 4 controlled events: remote DTMF; remote server's commands; interact with short circuit input; talking status
- **•** Anti-tamper switch
- Record voice and video during calls (Optional)
- All in ONE: Radio and intercom, intelligent security function
- Industrial standard certifications: IP65, IK10, CE/FCC

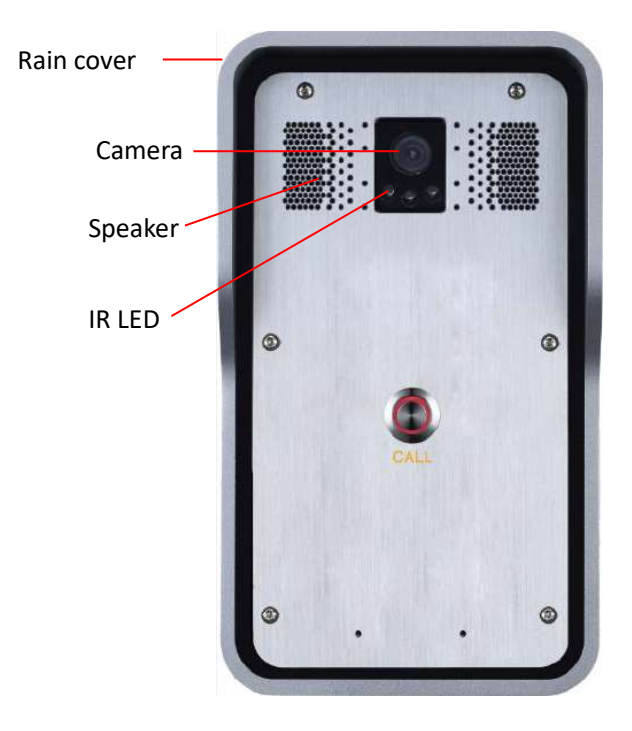

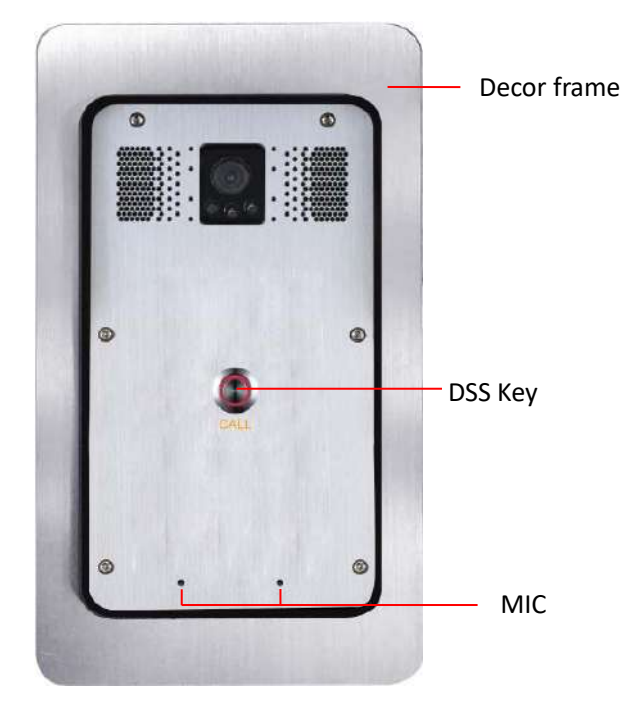

### <span id="page-41-1"></span>**3. Schematic diagram**

![](_page_42_Picture_0.jpeg)

### <span id="page-42-0"></span>**4. The broadcast terminal configuration notice**

 $\Diamond$  How to avoid an incoherency sound when the broadcast playing?

When the terminal used as broadcast, the speaker is loud. If do not set mute for microphone, the AEC (echo cancellation) of equipment will be activated, which leads the sound incoherence. In order to avoid such circumstance, when the equipment turn to use as a radio should be set as intercom mode. Then activate the intercom mute, so as to ensure the broadcast quality.

![](_page_42_Picture_67.jpeg)

 $\Diamond$  How to improve broadcasting tone quality?

In order to obtain better broadcast quality, recommend the use of the HD (G.722) mode for broadcast. Voice bandwidth will be by the narrow width (G.711) of 4 KHz, which is extended to broadband (G.722)7

![](_page_42_Picture_68.jpeg)

![](_page_42_Picture_69.jpeg)